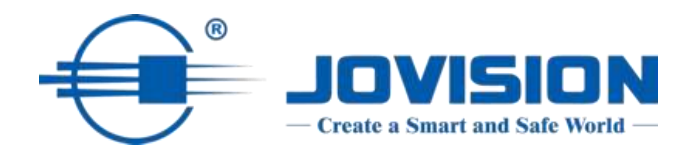

# **Handbuch**

**IP-Kamera** 

**CloudSEE v2.0** 

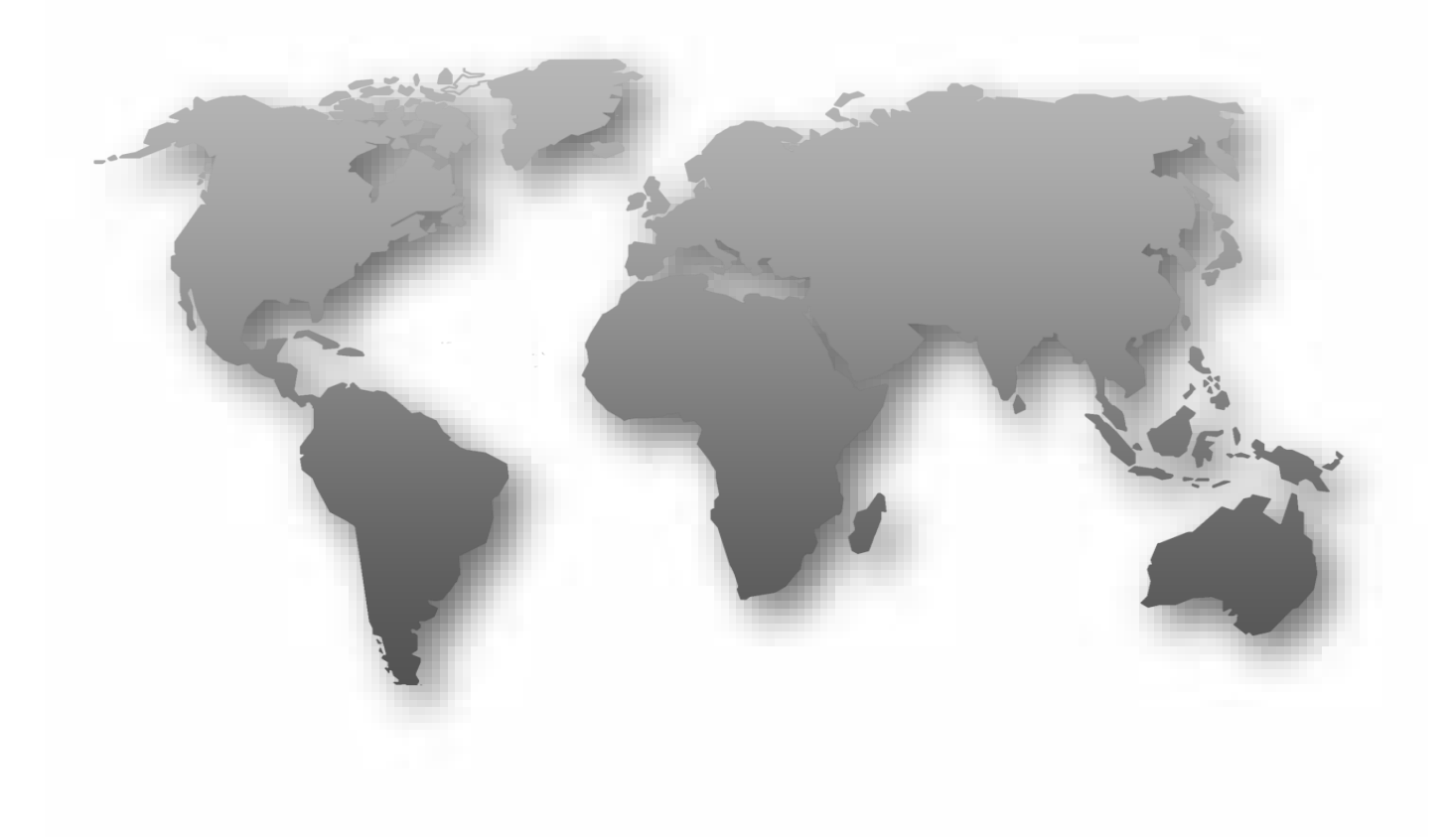

# Inhaltsverzeichnis

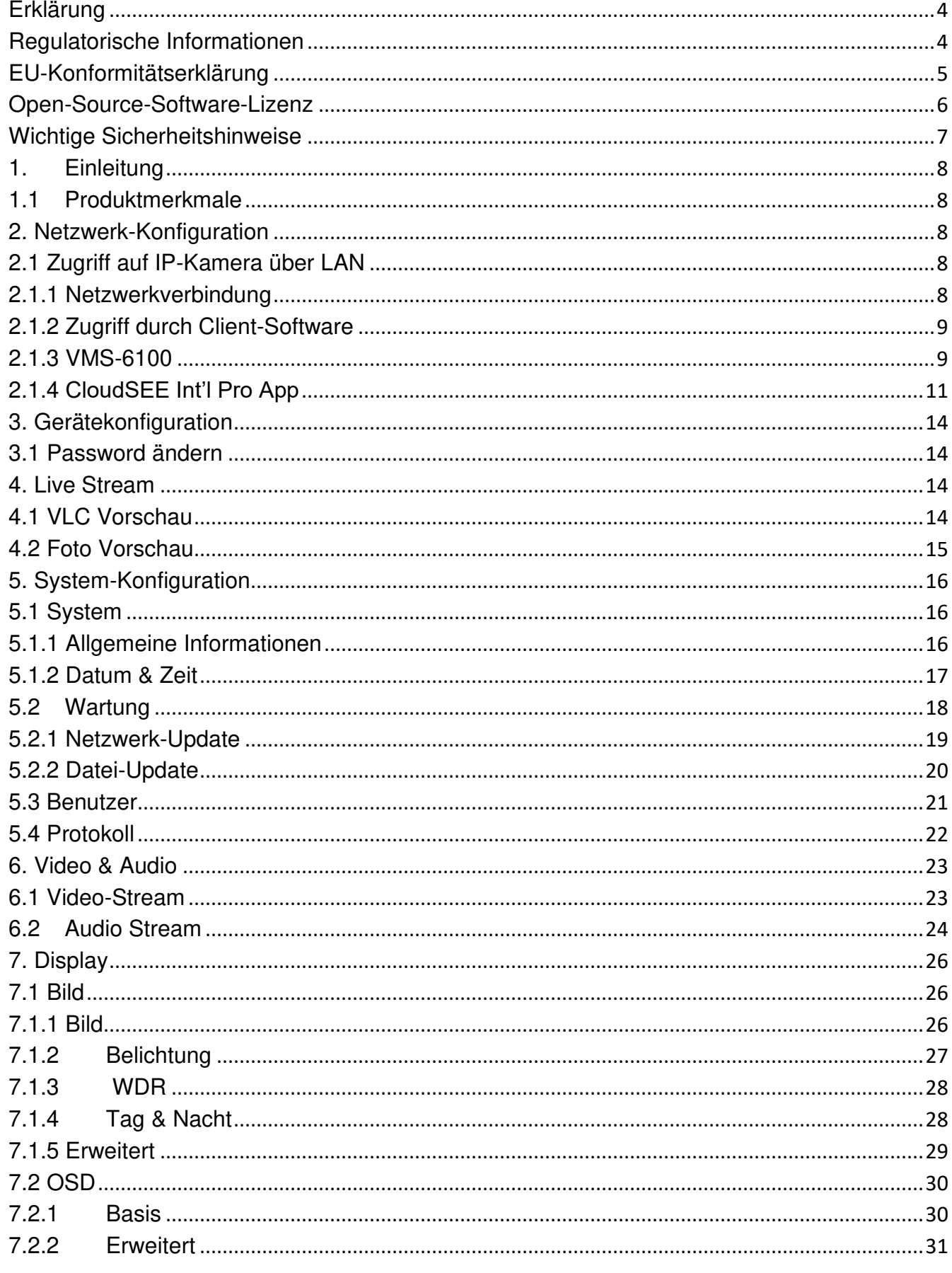

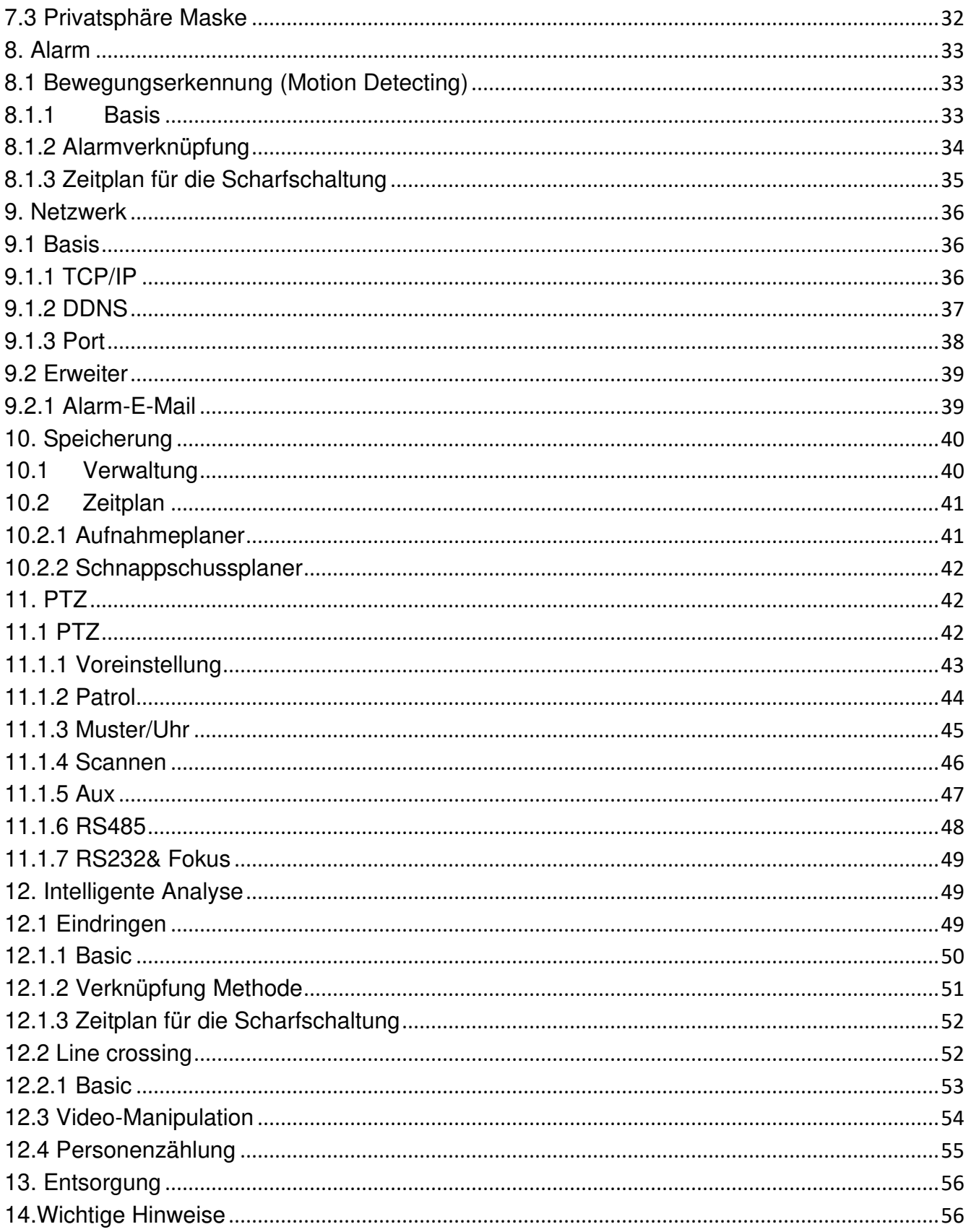

### <span id="page-3-0"></span>**Erklärung**

Vielen Dank, dass Sie sich für Jovision entschieden haben. Dieses Benutzerhandbuch ist für Benutzer der IP-Kamera bestimmt. Es enthält Anweisungen zur Verwendung des Produkts. Lesen Sie das Benutzerhandbuch vor der Verwendung des Geräts sorgfältig durch. Bewahren Sie dieses Handbuch für weitere Erklärungen auf. Die Beschreibungen, Bilder und technischen Parameter können bei den tatsächlichen Geräten abweichen. Die im Produkt enthaltene Software unterliegt der für dieses Produkt geltenden Lizenzvereinbarung.

### **Copyright**

Dieses Handbuch unterliegt dem nationalen und internationalen Urheberrechtsschutz. Jovision Technology Co., Ltd. ("Jovision") behält sich alle Rechte an diesem Handbuch vor. Dieses Handbuch darf ohne vorherige schriftliche Genehmigung von Jovision weder ganz noch teilweise vervielfältigt, verändert, übersetzt oder verbreitet werden.

### **Hinweis zum Datenschutz**

Die Überwachungsgesetze variieren je nach Gerichtsbarkeit. Prüfen Sie alle relevanten Gesetze in Ihrer Gerichtsbarkeit, bevor Sie dieses Produkt für Überwachungszwecke verwenden, um sicherzustellen, dass die Verwendung dieses Produkts konform ist. Informationen zu den Kameraparametern und -funktionen finden Sie in der Produktspezifikation.

### **Haftungsausschluss**

Dieses Handbuch ist nur als Referenz gedacht. Es kann einige technische Unkorrektheiten oder Druckfehler enthalten, und der Inhalt kann ohne vorherige Ankündigung geändert werden. Alle Informationen in diesem Heft wurden sorgfältig geprüft. Jovision Technology Co., Ltd. haftet nicht für Schäden, die durch unsachgemäßen Gebrauch dieses Geräts entstehen.

### <span id="page-3-1"></span>**Regulatorische Informationen**

### **FCC-Warnhinweis**

Dieses Gerät erfüllt die Anforderungen von Teil 15 der FCC-Bestimmungen. Der Betrieb unterliegt den folgenden zwei Bedingungen: (1) Dieses Gerät darf keine schädlichen Interferenzen verursachen, und (2) dieses Gerät muss alle empfangenen Interferenzen akzeptieren, einschließlich Interferenzen, die einen unerwünschten Betrieb verursachen können. Jegliche Änderungen oder Modifikationen, die nicht ausdrücklich von der für die Konformität verantwortlichen Partei genehmigt wurden, können die Berechtigung des Benutzers zum Betrieb des Geräts aufheben.

### **Hinweis**:

Dieses Gerät wurde getestet und entspricht den Grenzwerten für ein digitales Gerät der Klasse B gemäß Teil 15 der FCC-Vorschriften. Diese Grenzwerte sind so ausgelegt, dass sie einen angemessenen Schutz gegen schädliche Störungen bei der Installation in Wohngebieten bieten. Dieses Gerät erzeugt und verwendet Hochfrequenzenergie und kann, wenn es nicht gemäß den Anweisungen installiert und verwendet wird, schädliche Störungen des Funkverkehrs verursachen. Es gibt jedoch keine Garantie, dass in einer bestimmten Installation keine Störungen auftreten. Wenn dieses Gerät schädliche Störungen des Radio- oder Fernsehempfangs verursacht, was durch Ein- und Ausschalten des Geräts festgestellt werden kann, sollte der Benutzer versuchen, die Störungen durch eine oder mehrere der folgenden Maßnahmen zu beheben:

- Richten Sie die Empfangsantenne neu aus oder verlegen Sie sie.
- Vergrößern Sie den Abstand zwischen Gerät und Empfänger.
- Schließen Sie das Gerät an eine Steckdose an, die zu einem anderen Stromkreis gehört als die Steckdose des Empfängers.

Ziehen Sie den Händler oder einen erfahrenen Techniker zu Rate.

## **RF-Warnung:**

Dieses Gerät entspricht den FCC-Grenzwerten für die Strahlenbelastung, die für eine unkontrollierte Umgebung festgelegt wurden. Dieses Gerät sollte mit einem Mindestabstand von 20 cm zwischen dem Strahler und Ihrem Körper installiert und betrieben werden.

### <span id="page-4-0"></span>**EU-Konformitätserklärung**

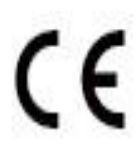

Dieses Produkt und ggf. auch das mitgelieferte Zubehör sind mit "CE" gekennzeichnet und entsprechen damit den geltenden harmonisierten europäischen Normen, die unter der Niederspannungsrichtlinie 2014/35/EU, der EMV-Richtlinie 2014/30/EU, der RED-Richtlinie 2014/53/EU, der RoHS-Richtlinie 2011/65/EU aufgeführt sind.

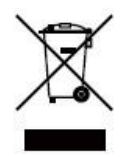

Dieses Produkt kann in allen EU-Mitgliedsstaaten verwendet werden. Die in Artikel 10 Absatz 9 genannte vereinfachte EU-Konformitätserklärung wird wie folgt abgegeben: Hiermit erklärt (Jovision Technology Co., Ltd.), dass der Funkgerätetyp (HD-Netzwerkkamera) mit der Richtlinie 2014/53/EU übereinstimmt.

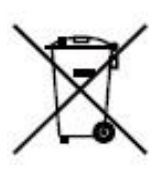

2012/ 19/ EU (WEEE-Richtlinie): Produkte, die mit diesem Symbol gekennzeichnet sind, dürfen in der Europäischen Union nicht als unsortierter Siedlungsabfall entsorgt werden. Für ein ordnungsgemäßes Recycling geben Sie dieses Produkt beim Kauf eines gleichwertigen Neugeräts an Ihren örtlichen Lieferanten zurück oder entsorgen Sie es an ausgewiesenen Sammelstellen. Für weitere Informationen siehe [www.recyclethis.info.](http://www.recyclethis.info/)

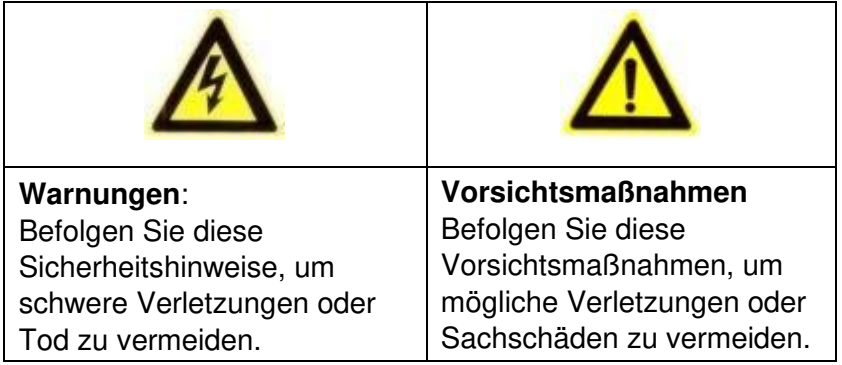

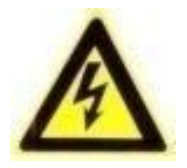

### **Warnungen**

Die Installation und Wartung sollte nur von qualifizierten und erfahrenen Technikern durchgeführt werden, um alle örtlichen Vorschriften einzuhalten und Ihre Garantie zu wahren.

Dieses Gerät ist nur für den Betrieb mit 12 V DC konfiguriert. Schließen Sie es nicht an eine höhere Spannung an. Verwenden Sie nur NRTL-zugelassene Netzteile der Klasse 2 oder LPS. Um potenzielle Erdschleifenprobleme zu vermeiden, sollte für jede Kamera ein eigenes Netzteil verwendet werden. Ein Netzteil mit mehreren Ausgängen kann verwendet werden, wenn das Netzteil mit mehreren Ausgängen isolierte und geschützte (max. 2 A) Ausgänge hat.

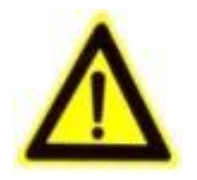

### **Vorsichtsmaßnahmen**

Das von den Nahinfrarot-Leuchtdioden (LEDs) abgestrahlte Licht sorgt für eine großflächige Ausleuchtung. Dieses Licht wird nicht als Risiko für das nicht abgeschirmte menschliche Auge angesehen. Wie bei jeder Lichtquelle wird jedoch

empfohlen, die üblichen Vorsichtsmaßnahmen zu treffen, um unnötige Exposition zu vermeiden. Vermeiden Sie z. B., in den Lichtstrahl zu starren oder die LEDs direkt mit optischen Instrumenten im Nahbereich zu betrachten.

### <span id="page-5-0"></span>**Open-Source-Software-Lizenz**

Dieses Produkt enthält Software, deren Rechteinhaber sie unter den Bedingungen der GNU General Public License, Version 2 (GPLv2), Version 3 (GPLv3) und/oder anderen Open-Source-Softwarelizenzen lizenzieren. Wenn Sie den vollständigen zugehörigen Quellcode erhalten möchten, werden wir Ihnen und jedem Dritten den Quellcode der unter einer Open-Source-Softwarelizenz lizenzierten Software zur Verfügung stellen, wenn Sie uns eine schriftliche Anfrage per Post oder E-Mail an die folgenden Adressen senden:

### **Jovision OSS Support Team E-Mail: opensource@jovision.com Anschrift: Jovision Technology Co., Ltd. Floor 12 Building No.3, Aosheng Square, NO.1166 Xinluo Street, Jinan, Shandong, China**

Geben Sie den Namen des Produkts und die Firmware-Version an, für die Sie den Quellcode benötigen, und teilen Sie uns mit, wie wir Sie erreichen können.

Bitte beachten Sie, dass wir Sie bitten werden, uns die Kosten für einen Datenträger und die Portokosten für den Versand des Datenträgers an Sie zu bezahlen. Der Betrag kann je nach Ihrem Standort variieren und das Support-Team von Geniatech oss wird Ihnen die genauen Kosten bei Erhalt der Anfrage mitteilen. Dieses Angebot gilt für drei Jahre ab dem Zeitpunkt, an dem wir das Produkt vertrieben haben, und ist so lange gültig, wie wir Ersatzteile oder Kundensupport für dieses Produktmodell anbieten.

### <span id="page-6-0"></span>**Wichtige Sicherheitshinweise**

- Lesen und bewahren Sie diese Anleitung auf.
- Stellen Sie sicher, dass Ihr Installationsbereich das 3-fache Gewicht der Kamera sicher tragen kann.
- Installieren Sie die Kamera nicht unter extremen Temperaturbedingungen. Verwenden Sie die Kamera nur dort, wo die Temperaturen innerhalb der in den Spezifikationen der Kamera angegebenen Grenzen liegen. Achten Sie besonders auf die Belüftung, wenn die Kamera bei hohen Temperaturen betrieben wird.
- Installieren Sie Kameras, die für Innenräume geeignet sind, nicht an Orten, an denen sie Regen oder Feuchtigkeit ausgesetzt sind.
- Richten Sie die Kamera nicht auf eine extreme Lichtquelle, um Schäden am Imager zu vermeiden.
- Berühren Sie nicht das Kameraobjektiv, die Kuppel oder die Blende (vordere Glasplatte).
- Lassen Sie die Kamera nicht fallen und setzen Sie sie keinen Erschütterungen aus.
- Verwenden Sie keine scharfen oder scheuernden Reinigungsmittel, sondern reinigen Sie die Kamera nur mit einem weichen Tuch und mildem Reinigungsmittel oder Alkohol.
- Öffnen Sie die Kamera nicht und versuchen Sie nicht, sie selbst zu warten. Wenden Sie sich bei allen Servicefragen an Ihren Händler.

# **DAS STANDARDPASSWORT ÄNDERN**

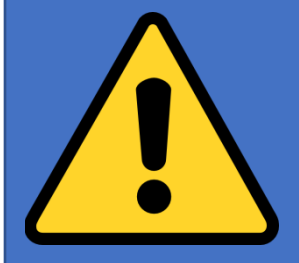

**Standardkonto:**

**Benutzername: admin Passwort: leer**

Das Standardkennwort ist leer für das Admin-Konto ist nur für die erstmalige Anmeldung vorgesehen. Sie sollten dieses Standardkennwort ändern, um sich besser gegen Sicherheitsrisiken zu schützen, wie z. B. den unbefugten Zugriff anderer auf das Produkt, der die ordnungsgemäße Funktion des Produkts verhindern und/oder zu anderen unerwünschten Folgen führen kann. Im Interesse Ihrer Privatsphäre empfehlen wir dringend, das Kennwort in ein selbst gewähltes Kennwort zu ändern (mit mindestens 8 Zeichen, einschließlich Großbuchstaben, Kleinbuchstaben, Zahlen und Sonderzeichen), um die Sicherheit Ihres Produkts zu erhöhen Die ordnungsgemäße Konfiguration aller Kennwörter und anderer Sicherheitseinstellungen liegt in der Verantwortung des Installateurs und / oder Endbenutzers.

### <span id="page-7-0"></span>**1. Einleitung**

### <span id="page-7-1"></span>**1.1 Produktmerkmale**

Dies CloudSEE v2.0 Kameraserie verwendet einen Hochleistungs-Bildsensor und eine fortschrittliche Leiterplattentechnologie. Sie zeichnet sich durch hohe Auflösung, geringe Verzerrung und geringes Rauschen aus. Sie ist ideal für Überwachungssysteme und Bildverarbeitungssysteme.

### <span id="page-7-2"></span>**2. Netzwerk-Konfiguration**

Das IP-Adressen Einstellung aller Kameras ist ab Werk auf DHCP eingestellt und daher müssen im ersten Schritt keine Anpassungen vorgenommen werden.

### <span id="page-7-3"></span>**2.1 Zugriff auf IP-Kamera über LAN**

### **2.1.1 Netzwerkverbindung**

<span id="page-7-4"></span>Um die IP-Kamera über LAN anzuzeigen und zu konfigurieren, müssen Sie die IP-Kamera im gleichen Subnetz mit Ihrem lokalen Netzwerk verbinden und die Software VMS-6100 installieren, über die Sie dann die IP-Kamera suchen und darauf zuzugreifen können.

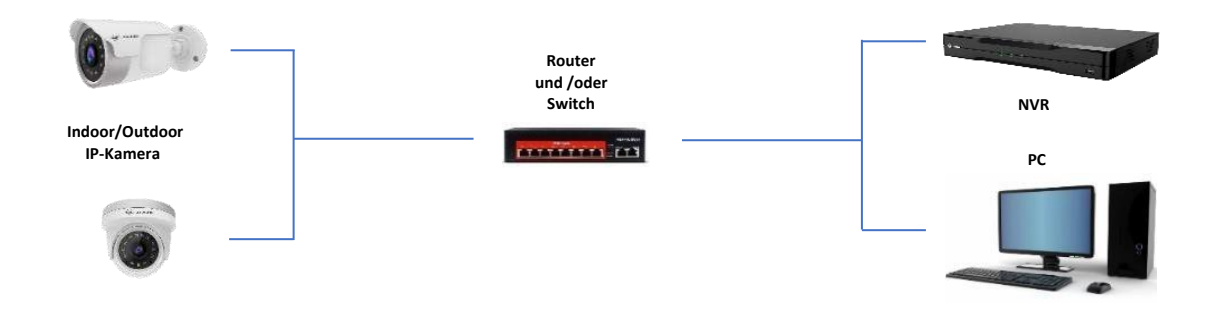

### **2.1.2 Zugriff durch Client-Software**

<span id="page-8-0"></span>Alle IP-Kameras im LAN-Netzwerk werden automatisch erkannt und im VMS-6100 aufgelistet Um auf die IP-Kamera in einem LAN-Netzwerk zuzugreifen, können Sie die folgenden Methoden wählen. Laden Sie die VMS-6100-Software für den PC unserer offiziellen Website [www.jovision.de/support/software](http://www.jovision.de/support/software) herunter und installieren Sie diesen. Wenn ein neues Update als Download zur Verfügung stehen sollte, so werden Sie über die Client Software darüber informiert.

### **2.1.3 VMS-6100**

<span id="page-8-1"></span>VMS-6100 ist eine Client-Software für den Zugriff und die Verwaltung von IP-Kameras und NVRs. Die Client Software gibt es derzeit für Windows. Zu späteren Zeit werde noch Versionen für Linux und Mac veröffentlicht. Weitere Informationen hierzu erhalten Sie bei uns auf der Homepage.

### **Arbeitsschritte**

1. Installieren und starten Sie VMS-6100 und führen Sie die Ersteinrichtung durch. **Bitte denken Sie daran, sich die Passwörter und die Antworten Ihrer Sicherheitsfragen zu notieren**. Nach erfolgreichem Abschluss sollten Sie das folgende Menü vorfinden.

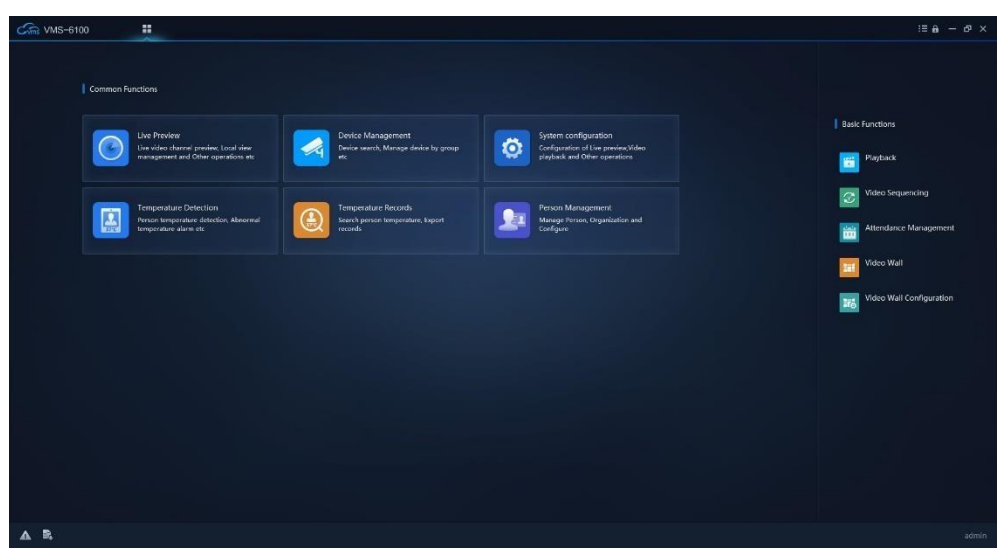

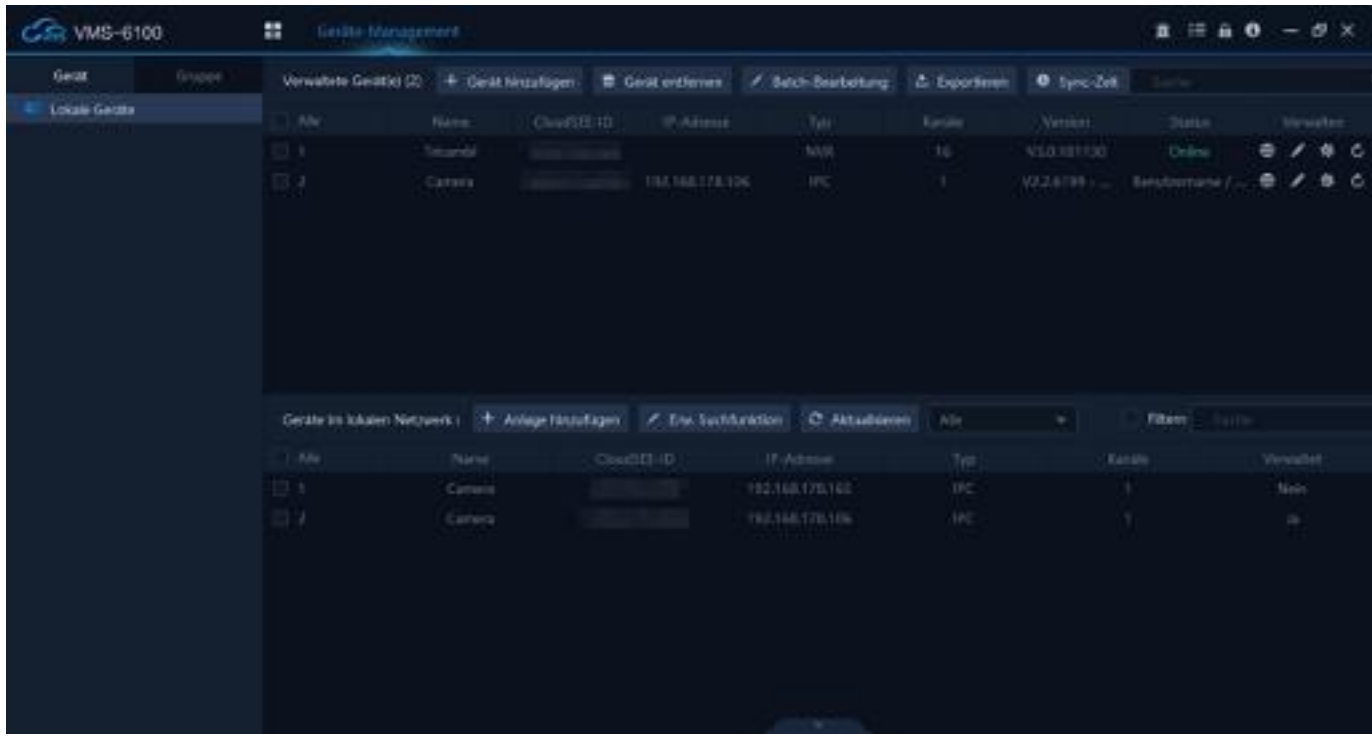

2. Klicken Sie auf Geräte-Management.

VMS6100 sucht automatisch nach LAN-Geräten und listet sie in der "Online-Geräteliste" auf. Wählen Sie das Gerät aus, das Sie hinzufügen möchten, und klicken Sie auf Zur Verwaltung hinzufügen. Das Gerät wird nun zu den "Geräte verwalten" hinzugefügt.

3. Sie können ein Gerät manuell hinzufügen, indem Sie in der Liste "Verwaltete Geräte" auf "Gerät hinzufügen" klicken. Sie können Geräte nach IP/Domäne, CloudSEE-ID oder ONVIF-Geräten hinzufügen.

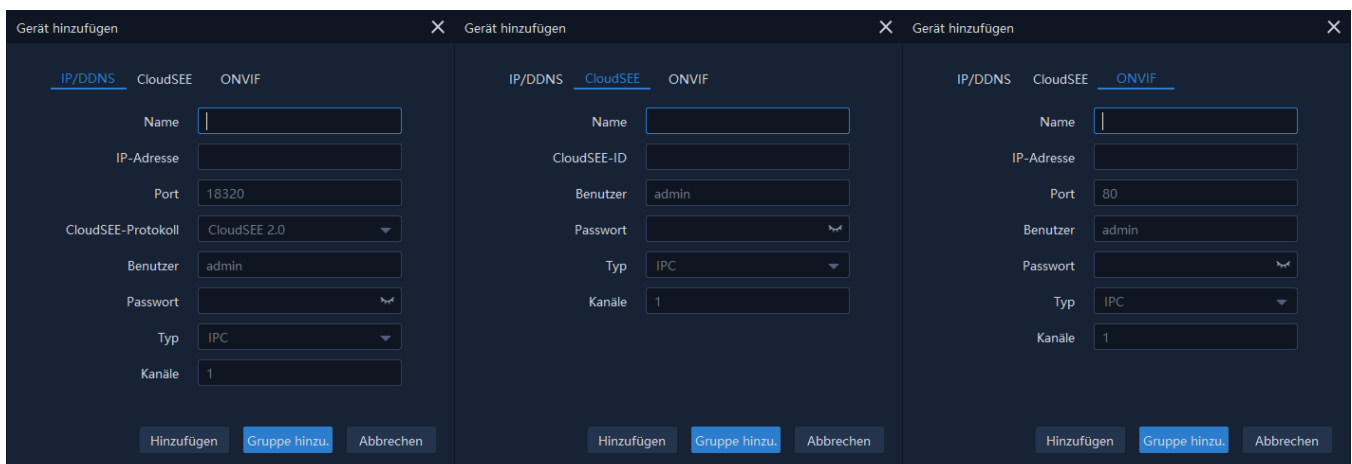

4. Der VMS-6100 fügt das Gerät mit dem Standard-IP-Kamera-Konto hinzu (Benutzername: admin Passwort: <leeres Passwort>). Wenn Sie das Passwort geändert haben, kann das Gerät keine Verbindung herstellen und zeigt "Falscher Benutzername oder Passwort" im Status an.

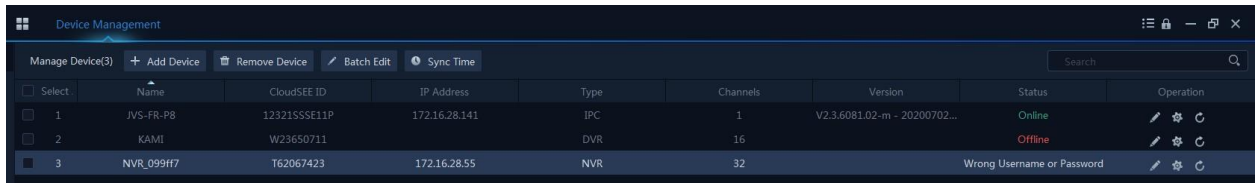

Doppelklicken Sie auf das Gerät oder klicken Sie auf **Dougle auf Deutsten**, und geben Sie den korrekten Benutzernamen und das Passwort ein. Klicken Sie auf OK. Der Status der Kamera wird auf Online gesetzt.

5. Gehen Sie zur Startseite und klicken Sie auf Live-Vorschau. Ziehen Sie das Gerät aus der Geräteliste auf der linken Seite auf den Kanal. Das VMS-6100 beginnt mit dem Videostreaming im Live-Ansichtsfenster

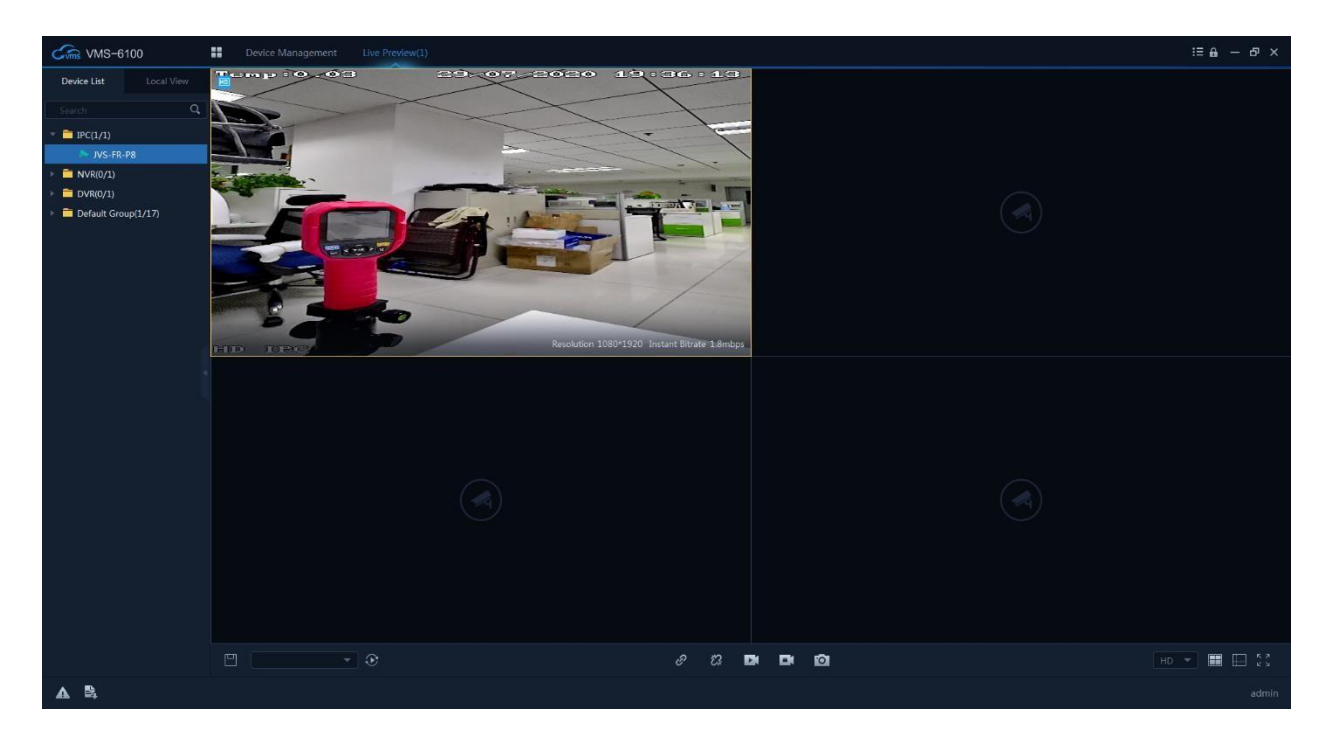

## **2.1.4 CloudSEE Int'l Pro App**

<span id="page-10-0"></span>CloudSEE Int'l Pro App, macht es möglich, Kamera-Live-Ansicht auf dem Smartphone zu sehen, unterstützt alle CloudSEE-Produkte, einschließlich DVR, NVR, Netzwerk-Kamera, USB-DVR und DVR-Karten.

### **Hinweis:**

- Die Schritte gelten sowohl für iOS als auch für Android.
- Sie müssen ein CloudSEE-Konto registrieren, bevor Sie den kostenlosen CloudSEE-Service in vollem Umfang nutzen können. Mit dem CloudSEE -Konto wird die Geräteliste automatisch hochgeladen und in der Cloud gespeichert, und wenn Sie sich mit Ihrem Konto auf anderen Smartphones bei CloudSEE Int'l App anmelden, können Sie auf alle diese Geräte zugreifen, ohne sie erneut hinzufügen zu müssen.

### **Arbeitsschritte**

1. Öffnen Sie die CloudSEE Int'l Pro App auf dem Smartphone, melden Sie sich mit Ihrem CloudSEE-Konto an.

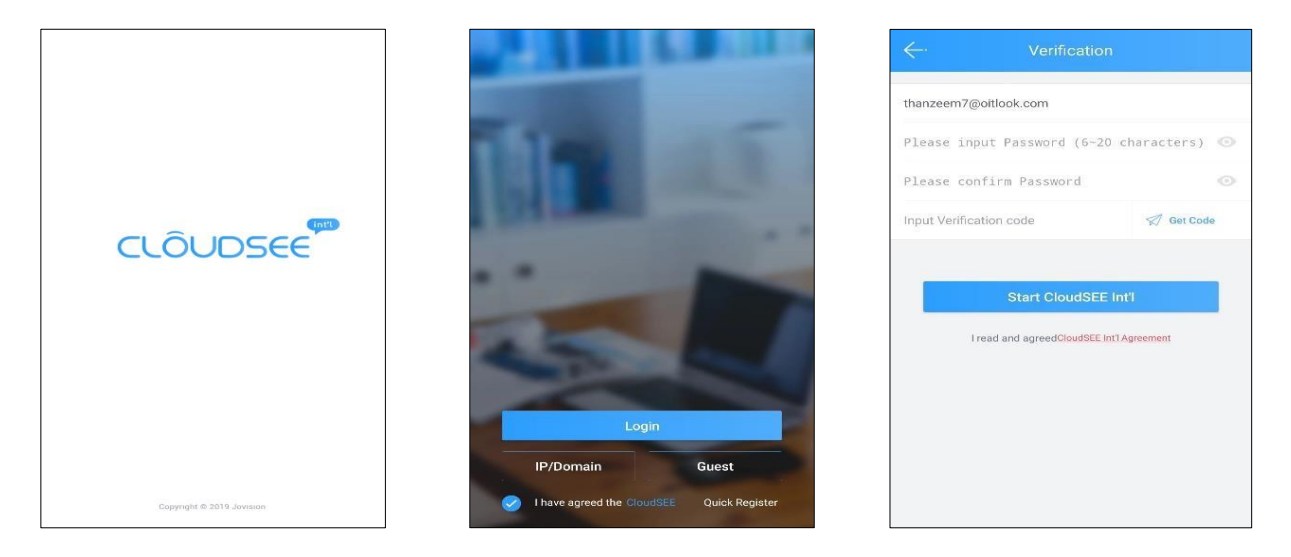

2. Tippen Sie auf **Undigeben Sie im Anschluss die CloudSEE-ID Ihres Gerätes ein und bestätigen** Sie die Eingabe im Anschluss.

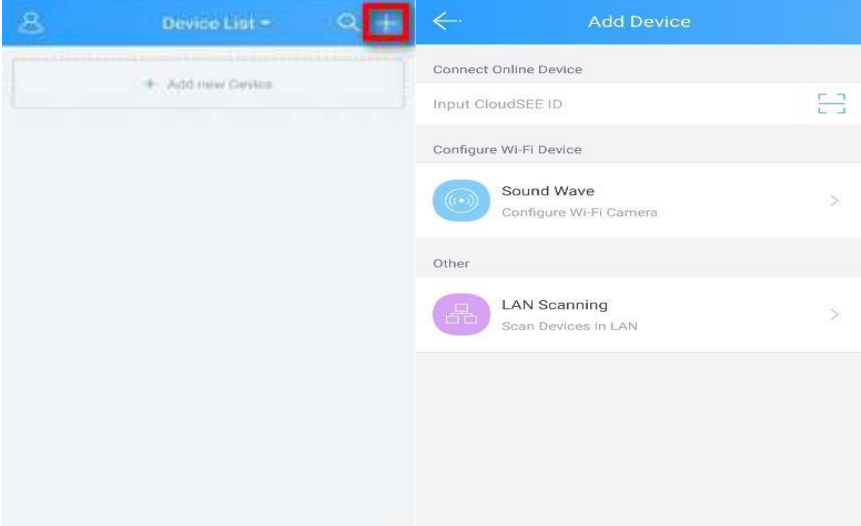

3. Im nächsten Feld sollte nun Ihr Gerät in der Liste erscheinen. Im unteren Beispiel sollte das so ähnlich aussehen.

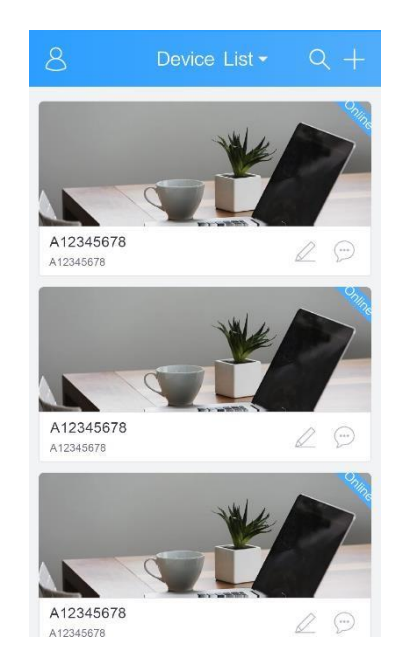

4. Tippen Sie auf das hinzugefügte Gerät um den Live-Stream zu starten. Als nächstes werden Sie aufgefordert die Zugangsdaten einzugeben oder gar neue Zugangsdaten zu vergeben. Erst nach der Eingabe, wird der Live-Stream gestartet.

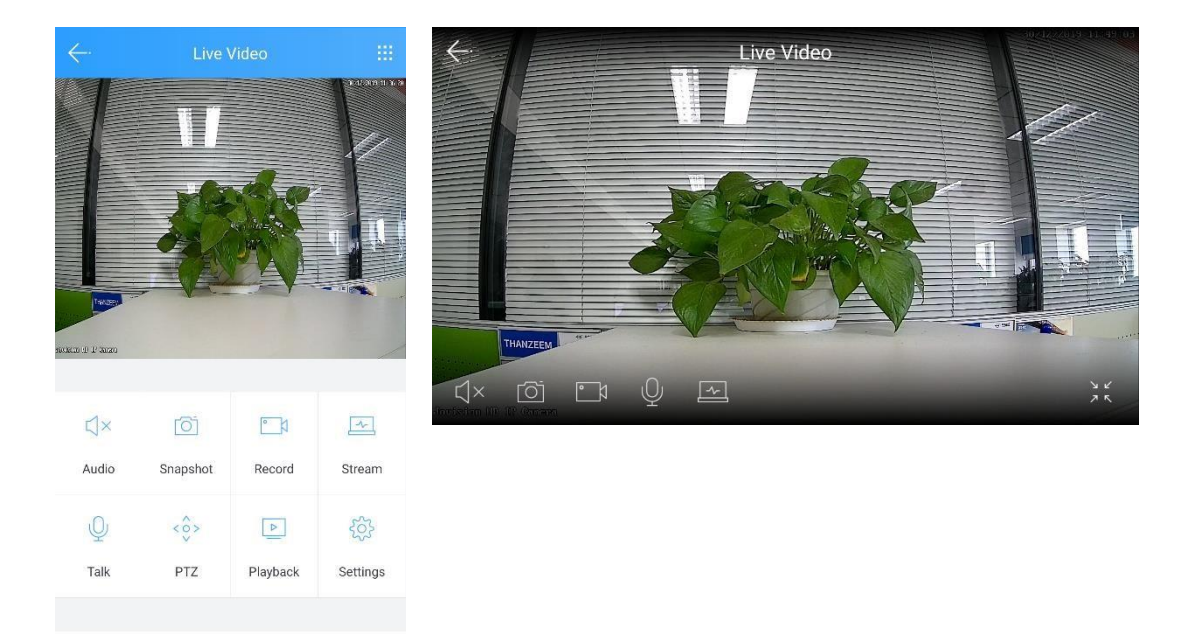

# <span id="page-13-0"></span>**3. Gerätekonfiguration**

## <span id="page-13-1"></span>**3.1 Password ändern**

### **Arbeitsschritte**

1. In die Gerätekonfiguration gelangen Sie über zwei unterschiedliche Wege. Sie können die IP-Adresse des Gerätes in einem Browser Ihrer Wahl eingeben oder Sie nutzen die VMS6100 Client Software. In dem unteren Bild können Sie entnehmen, wie Sie die Fernwartung über die VMS6100 vornehmen können.

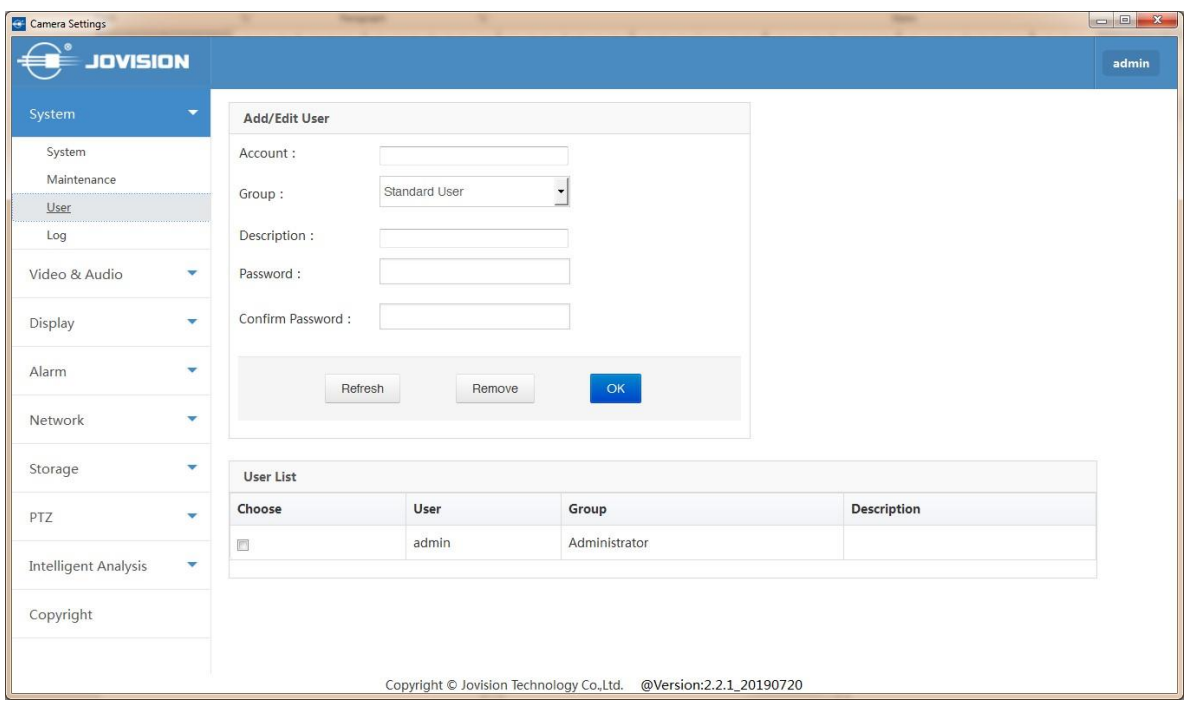

2. Sobald die Maske (siehe Bild oben) gehen Sie auf System. Wählen Sie nun unter "**Benutzer**" den Benutzer "**admin**" und geben Sie das neue Passwort zweimal zur Bestätigung ein, klicken Sie auf **OK**, dann wurde das Passwort geändert.

3. Um ein neues Konto zu erstellen, geben Sie "**Konto**", "**Gruppe**" und ggf. "**Beschreibung**" ein, geben Sie "**Passwort**" und "**Passwort bestätigen**" ein und klicken Sie auf "**OK**".

4. Wählen Sie bei "Vorhandenes Konto löschen" den zu löschenden Benutzer und klicken Sie auf "**Entfernen**".

### <span id="page-13-3"></span><span id="page-13-2"></span>**4. Live Stream**

# **4.1 VLC Vorschau**

Sie können auf dieser Seite eine Vorschau des Video-Streams anzeigen lassen. Das VLC-Plugin wird jedoch hierfür benötigt. Installieren Sie das VLC-Plugin über den auf der Seite angezeigten Link.

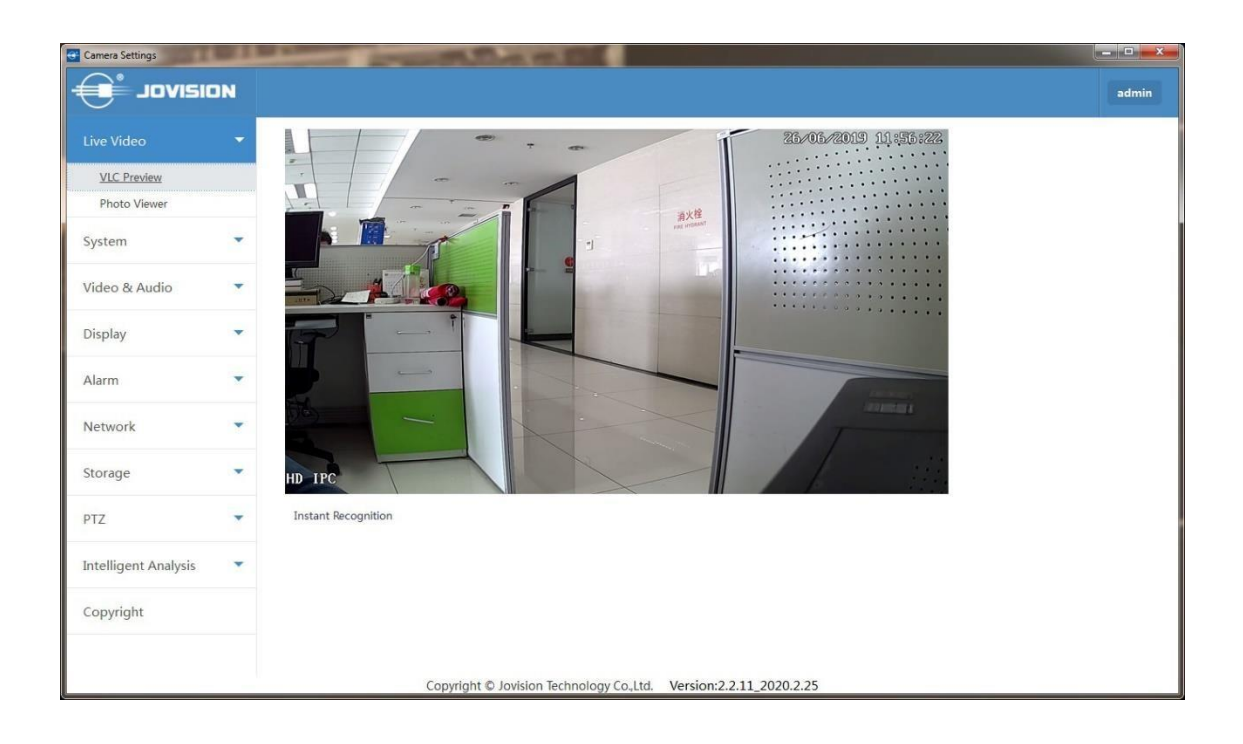

Hinweis: Derzeit ist die Live-Vorschau nur über den Internet Explorer möglich. Der Internet Explorer ist noch immer auch über Windows 10 verfügbar.

### <span id="page-14-0"></span>**4.2 Foto Vorschau**

Diese Option wird für das Gesichtserkennungssystem verwendet. Sie können die erkannten Gesichtsdatensätze hier überprüfen.

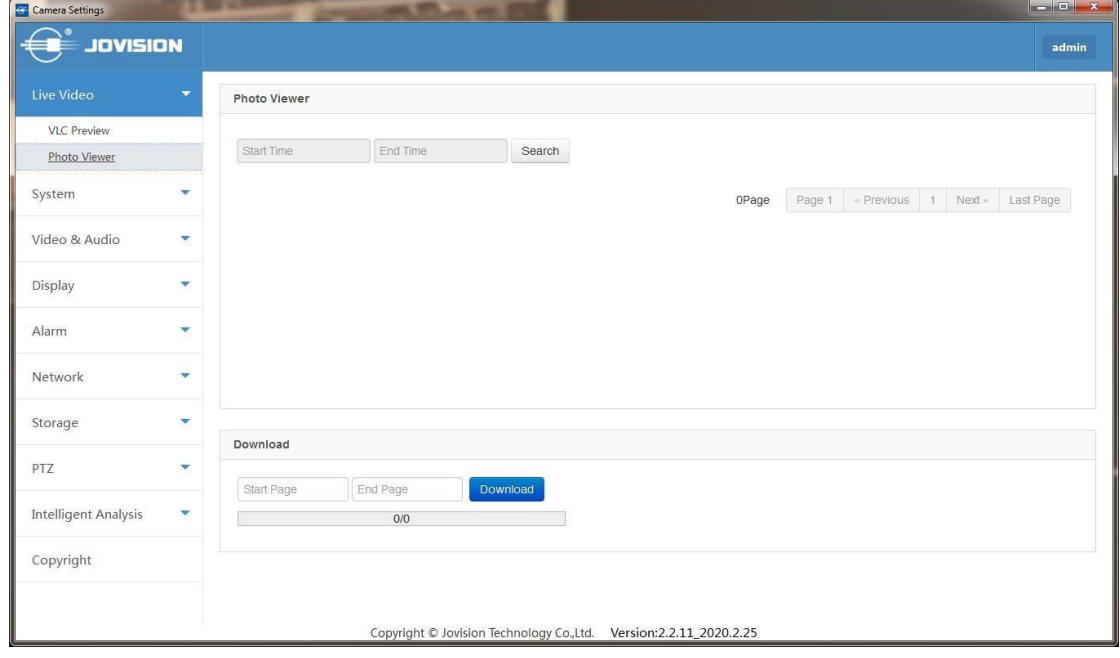

# <span id="page-15-0"></span>**5. System-Konfiguration**

### <span id="page-15-2"></span><span id="page-15-1"></span>**5.1 System**

### **5.1.1 Allgemeine Informationen**

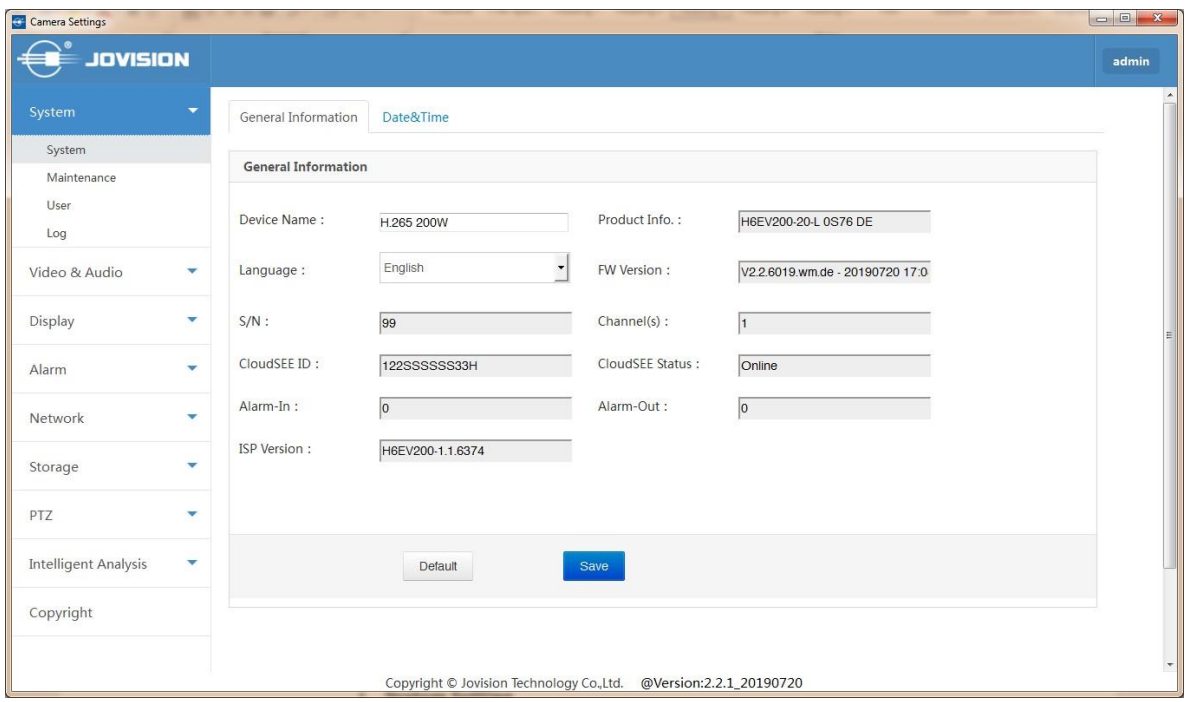

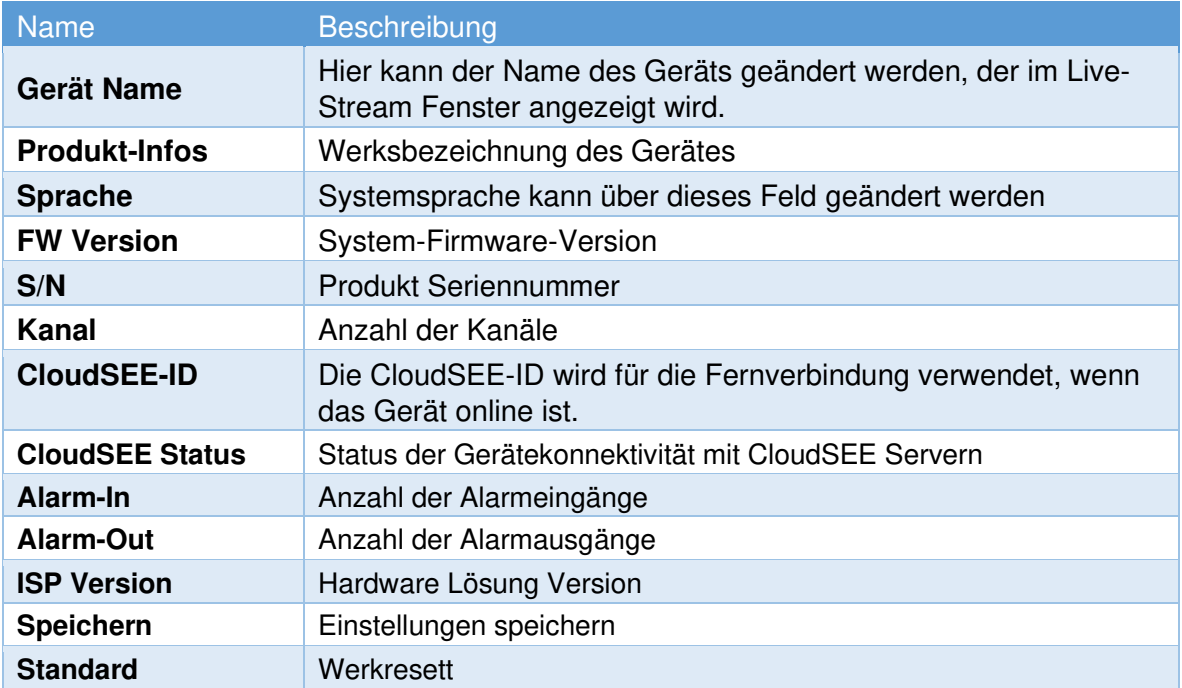

# <span id="page-16-0"></span>**5.1.2 Datum & Zeit**

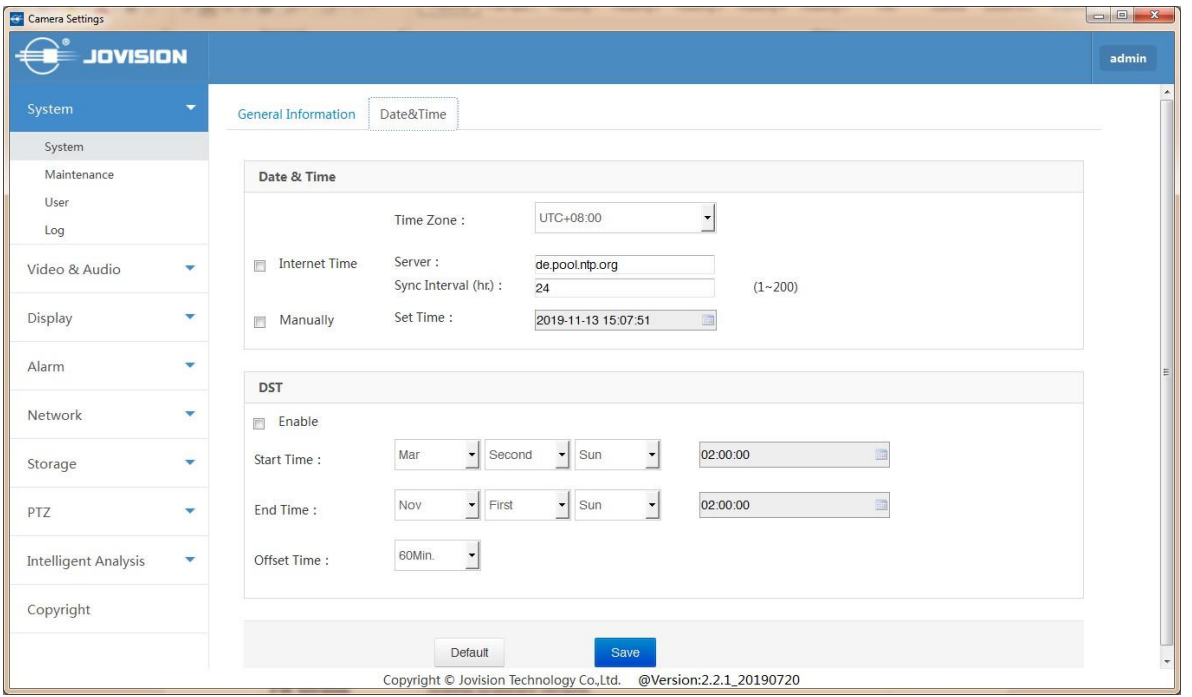

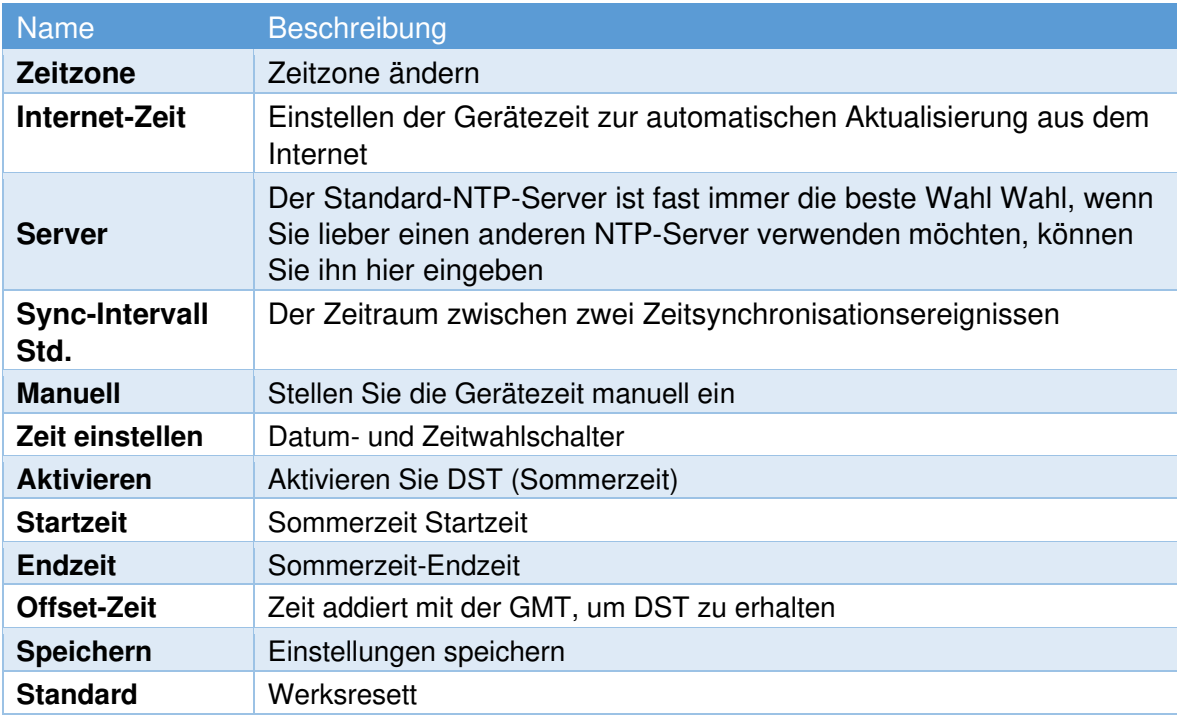

### <span id="page-17-0"></span>**5.2 Wartung**

Hier können Sie die Gerätefirmware aktualisieren, den Zeitplan für den automatischen Neustart festlegen und das Gerät auf die Werkseinstellungen zurücksetzen.

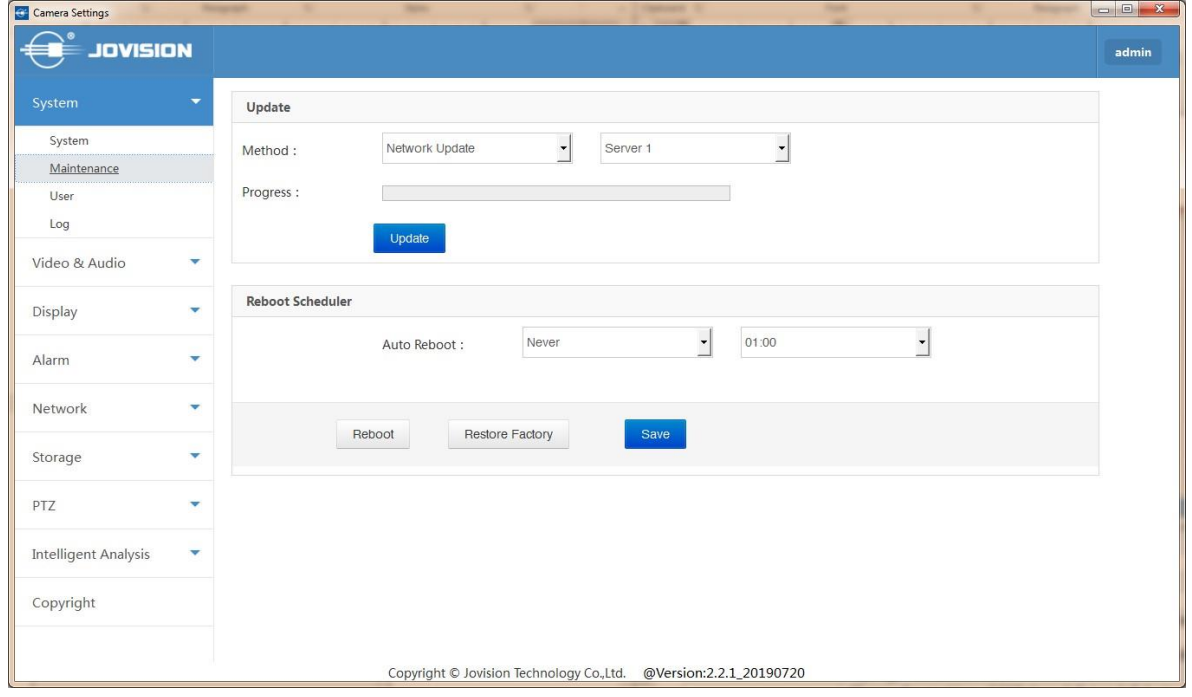

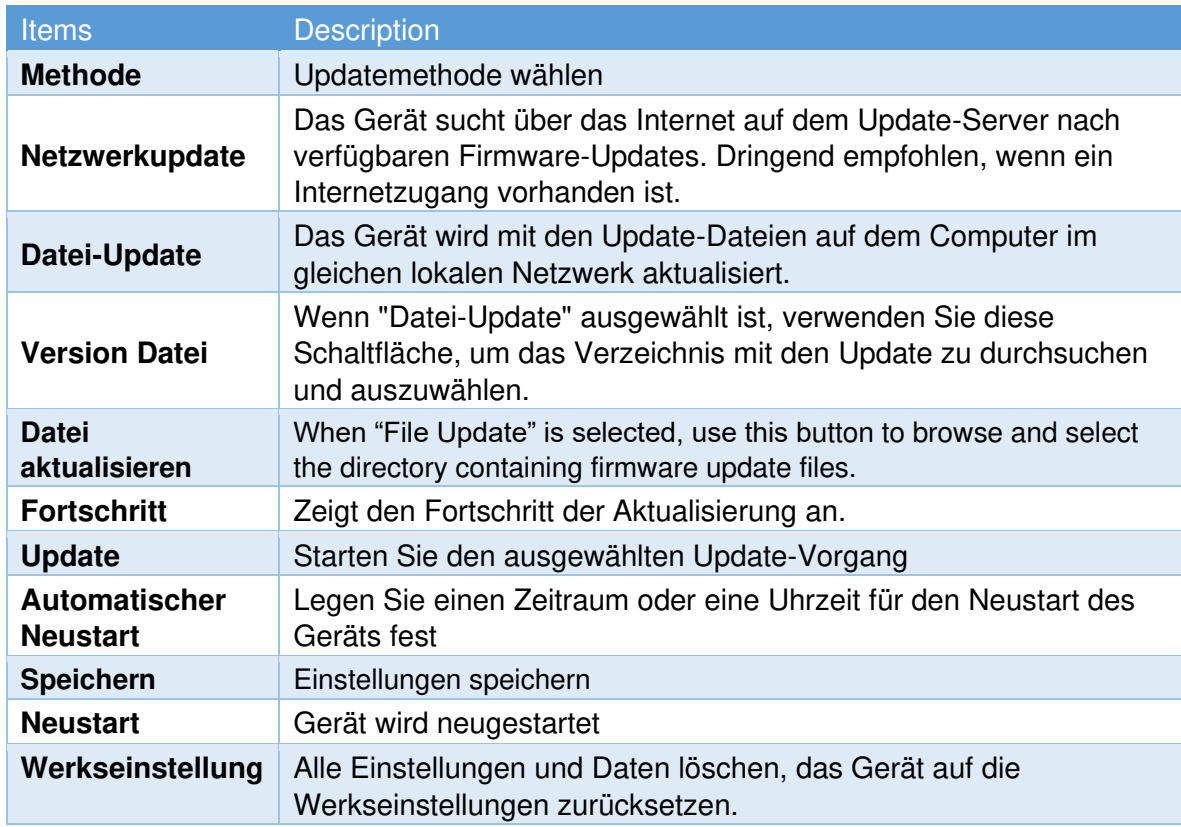

### **5.2.1 Netzwerk-Update**

<span id="page-18-0"></span>1. Verbinden Sie die Kamera mit unserer Remote-Client-Software, wählen Sie den Kanal der Kamera, die Sie aktualisieren möchten, klicken Sie mit der rechten Maustaste auf das Live-Video und wählen Sie **Ferneinstellungen - System - Wartung**,

2. Der Standard-Update-Modus ist "Netzwerk-Update", wählen Sie im zweiten Dropdown-Menü "Update Server".

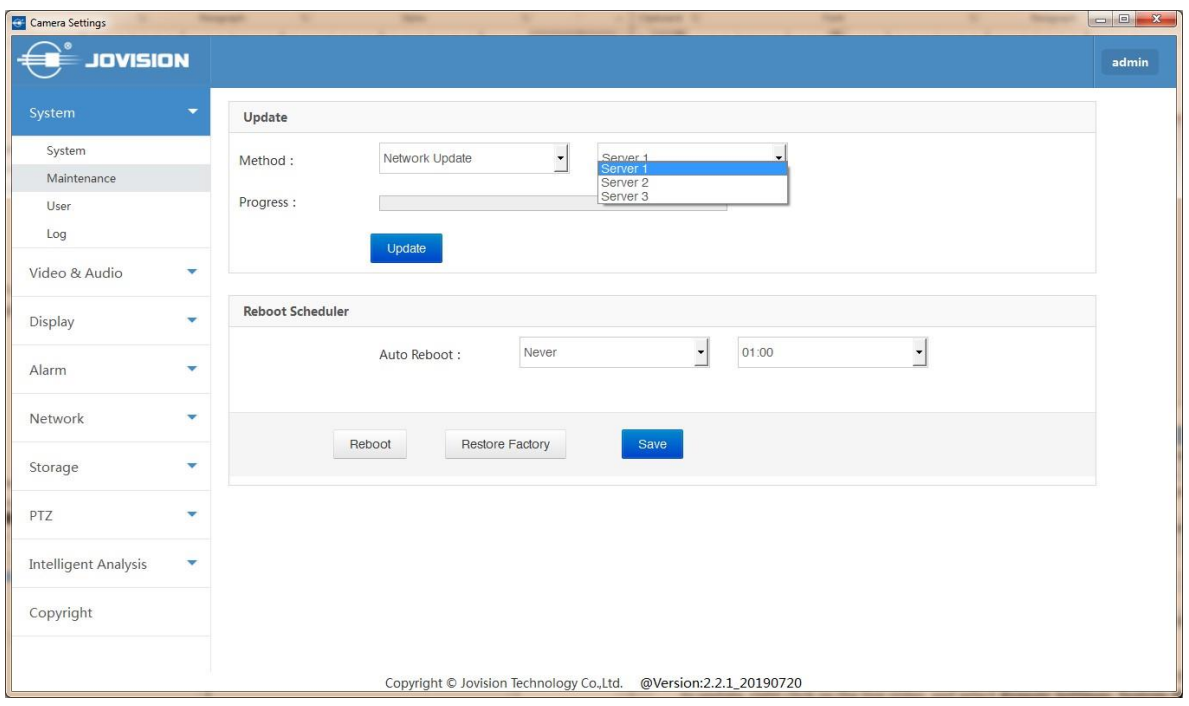

Hinweis: Normalerweise sind Server 1 und Server 2 für Benutzer aus China, Server 3 für andere Länder und Regionen.

3. Klicken Sie auf "**Update**", das System fragt nach einer Bestätigung des Updates, klicken Sie auf "**OK**".

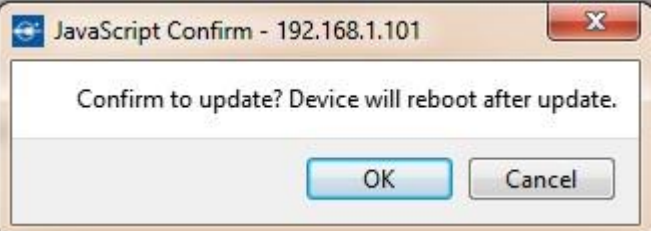

4. Die Aktualisierung beginnt, der Fortschrittsbalken läuft zweimal, einer zeigt den Fortschritt beim Herunterladen und ein anderer den Fortschritt beim beschreiben an.

5. Nach dem Herunterladen und beschreiben ist das Update abgeschlossen, das System wird neu gestartet und automatisch verbunden.

### **5.2.2 Datei-Update**

<span id="page-19-0"></span>1. Verbinden Sie die Kamera mit unserer Remote-Client-Software, wählen Sie den Kanal der Kamera, die Sie aktualisieren möchten, klicken Sie mit der rechten Maustaste auf das Live-Video und wählen Sie Ferneinstellungen- System-Wartung, der Wartungsdialog erscheint.

2. Der Standard-Update-Modus ist "**Web Update**", wählen Sie "**File Update**" aus dem Dropdown-Menü und klicken Sie auf " **Datei auswählen** ", um die Versionsdatei zu durchsuchen und klicken Sie auf "zweite Datei auswählen ", um die Firmware-Update-Datei zu durchsuchen.

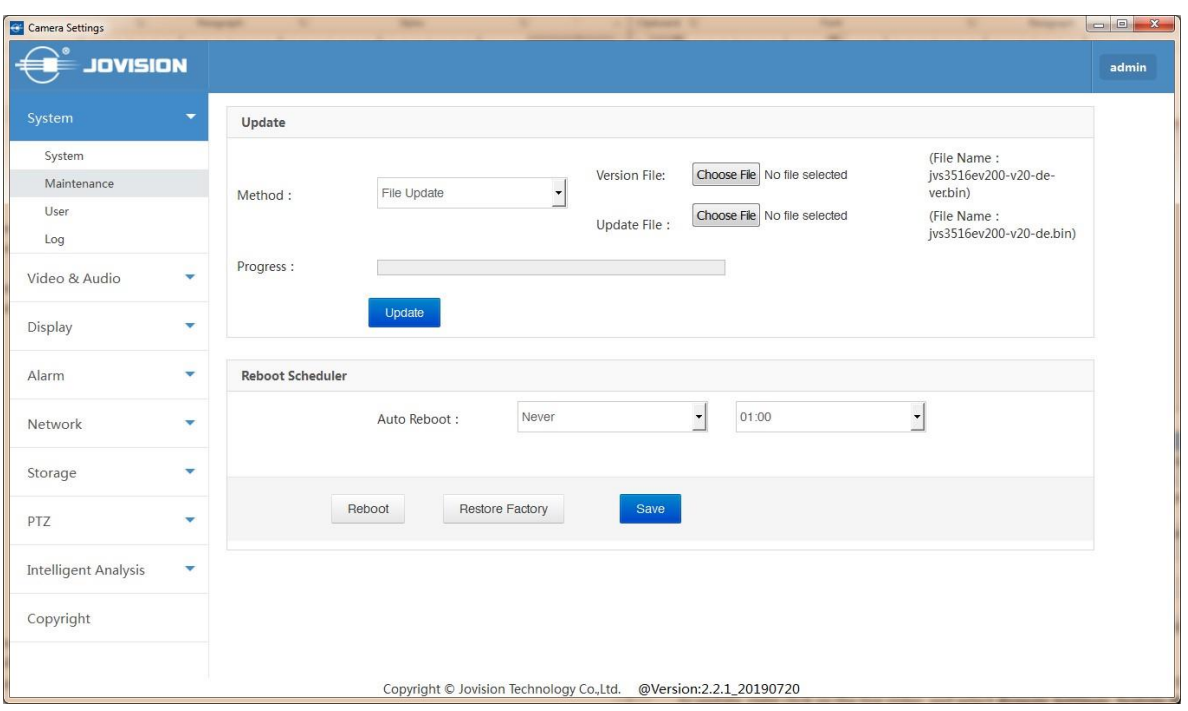

3. Klicken Sie dann auf "**Update**", das System beginnt mit dem Brennvorgang. Wenn Sie ein falsches Verzeichnis für die Aktualisierungsdatei wählen, meldet das System: "Öffnen der Aktualisierungsdatei fehlgeschlagen, bitte prüfen Sie, ob die Aktualisierungsdatei vorhanden ist", Sie müssen die Aktualisierungsdateien prüfen und die richtigen Dateien auswählen. Das System fragt nach einer Bestätigung der Aktualisierung, klicken Sie auf "**Ja**".

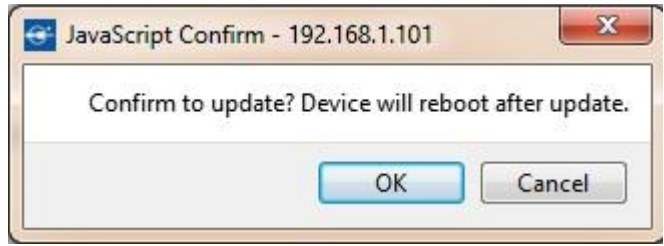

4. Die Aktualisierung beginnt, der Fortschrittsbalken läuft zweimal, einer zeigt den Fortschritt beim Herunterladen und ein anderer den Fortschritt beim Brennen an.

5. Nach dem Herunterladen und beschreiben wird das Update abgeschlossen, das System wird neu gestartet und automatisch verbunden.

# <span id="page-20-0"></span>**5.3 Benutzer**

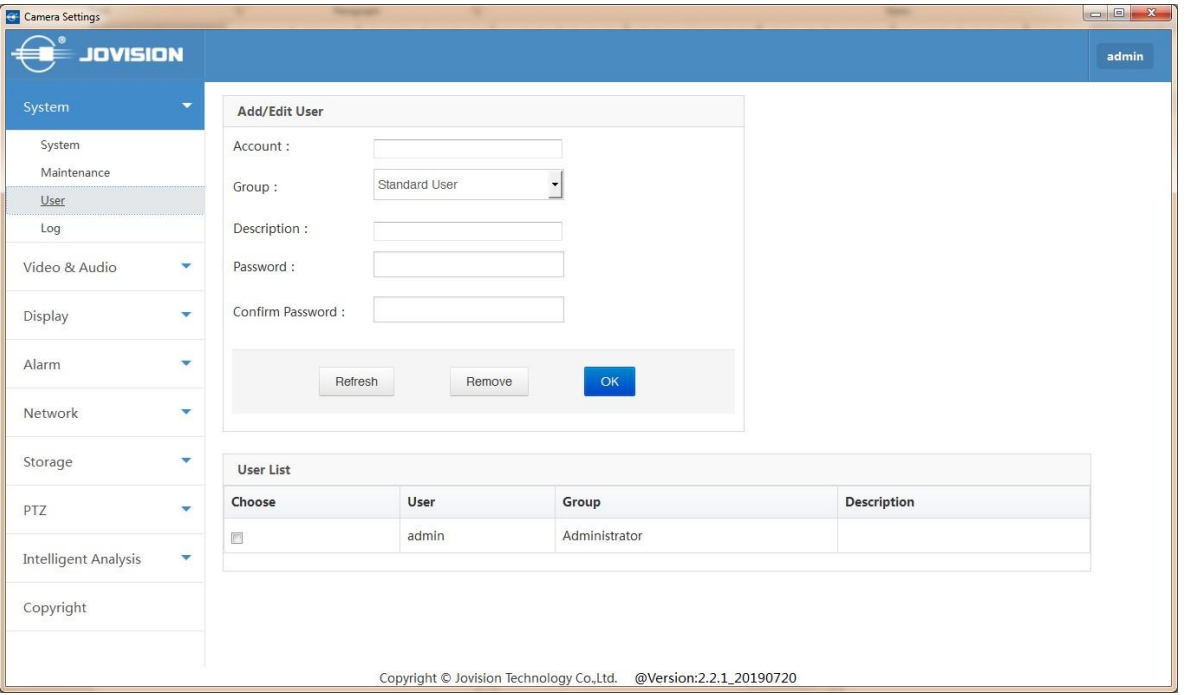

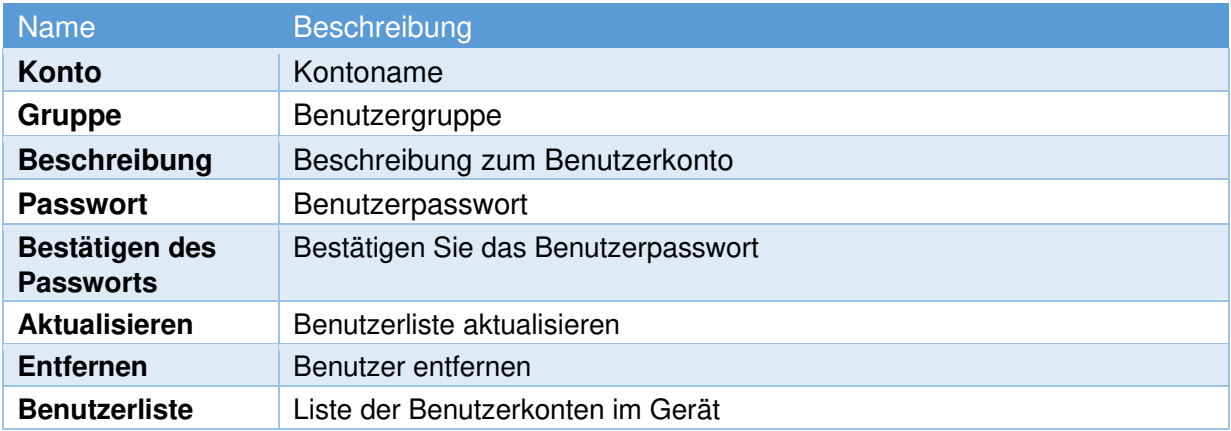

#### Hinweis:

- Das eingebaute Konto admin kann nicht gelöscht werden.
- Die maximale Anzahl der Benutzer beträgt 13.
- Wenn das eingebaute Konto admin nicht geändert wurde, d. h. der Benutzername ist admin und das Passwort ist leer.
- Im System sind drei Gruppen eingebaut, denen Sie Benutzer zuweisen können.

**Administrator**: Administratoren haben die Berechtigung, auf alle Funktionen und Vorgänge zuzugreifen.

**Standardbenutzer**: Standardbenutzer können auf Teile der Funktionen zugreifen, Vorgänge auf Systemebene, wie z. B. Neustart, Systemwiederherstellung, Netzwerkeinstellungen usw. sind nicht erlaubt.

**Gast**: Gäste können nur das Live-Video ohne weitere Berechtigungen ansehen.

### <span id="page-21-0"></span>**5.4 Protokoll**

Ereignisprotokolle zeichnen Ereignisse auf, die bei der Ausführung des Systems stattfinden, um einen Prüfpfad zu erstellen, der zum Verständnis der Systemaktivität und zur Diagnose von Problemen verwendet werden kann.

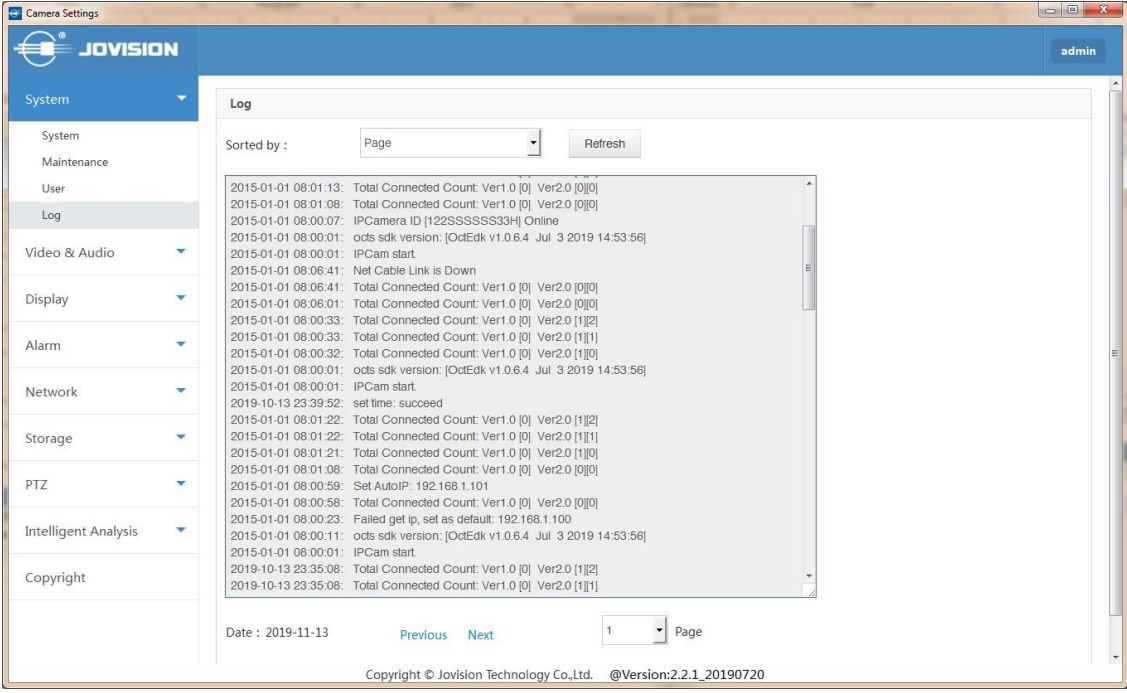

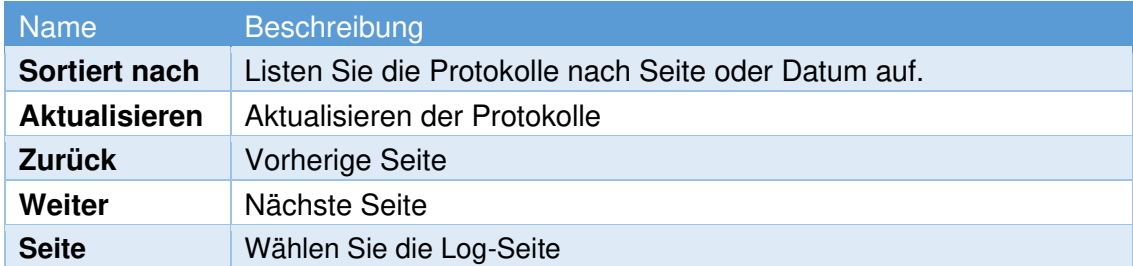

### <span id="page-22-0"></span>**6. Video & Audio**

Unsere Netzwerkkamera unterstützt Dual Stream oder Triple Stream:

**Haupt-Stream:** Haupt-Stream oder Aufnahme-Stream, der für die Aufzeichnung verwendet wird. Wenn nur ein Kanal einschließlich Vollbild auf dem NVR angezeigt wird oder nicht mehr als 4 Kanäle auf der Client-Software angezeigt werden, wird dieser Stream in voller Auflösung dargestellt. Wenn mehr als 4 Kanäle auf dem NVR angezeigt werden, so werden die Streams in einer geringeren Darstellung angezeigt, jedoch erfolgt die Aufnahme in voller Auflösung weiterhin.

**Sub-Stream:** Sub-Stream, wird für die Live-Ansicht verwendet, wenn mehr als ein Kanal auf dem NVR oder mehr als 4 Kanäle auf der Client-Software angezeigt werden.

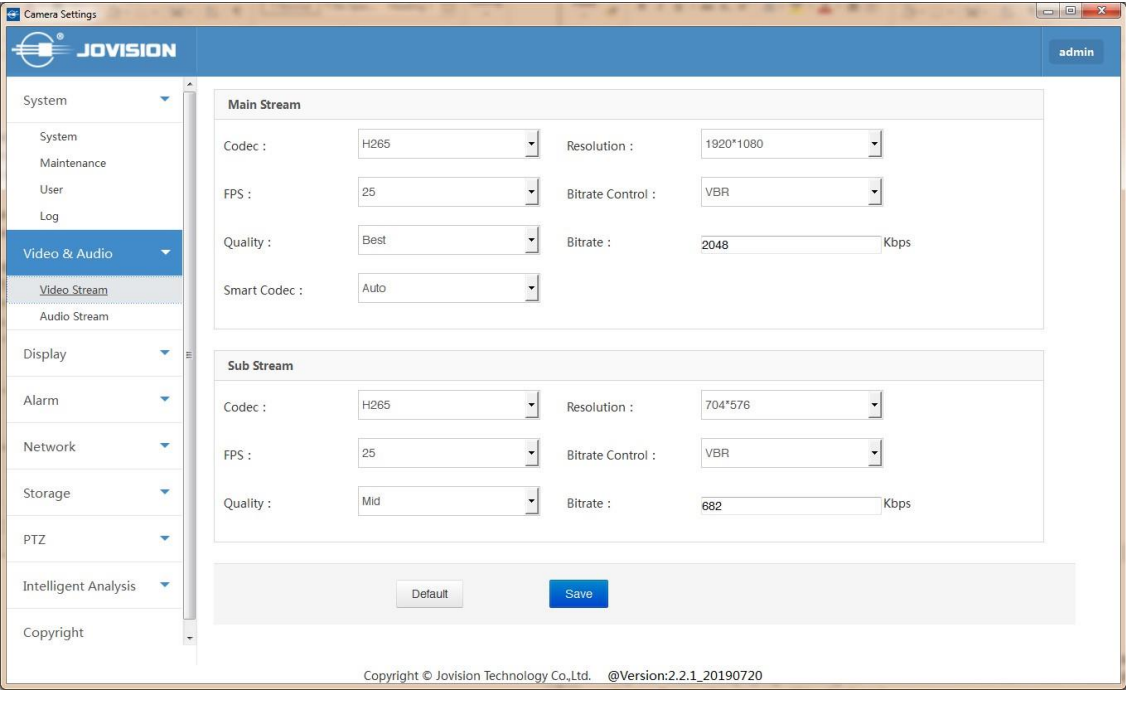

### <span id="page-22-1"></span>**6.1 Video-Stream**

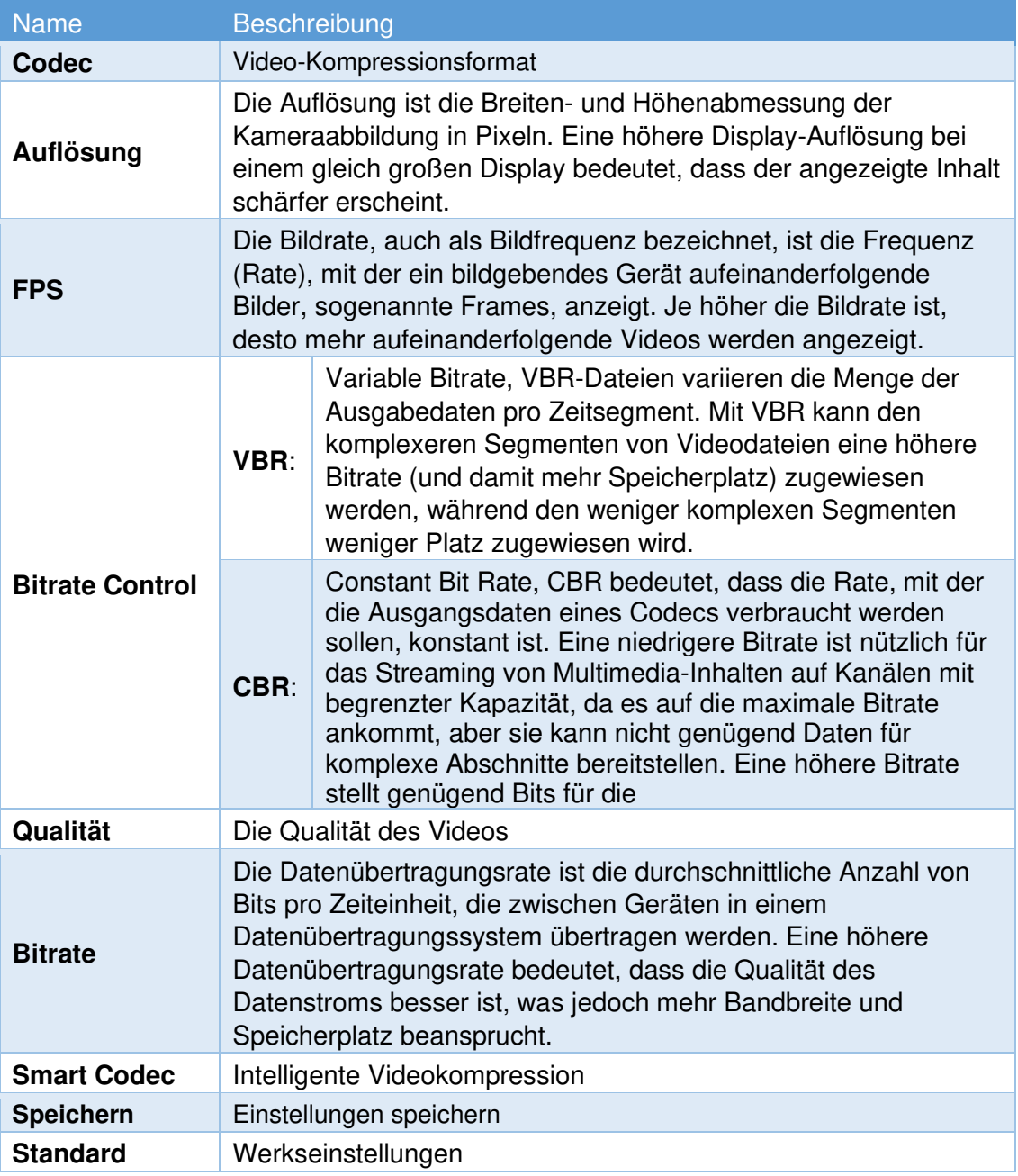

### <span id="page-23-0"></span>**6.2 Audio Stream**

1. Schließen Sie das Mikrofon an die Kamera an, und schalten Sie alle Geräte ein. (Einige Modelle mit eingebautem Mikrofon).

2. Verbinden Sie die Kamera mit der CloudSEE-Fernbedienungssoftware, und klicken Sie auf den Kanal: **Ferneinstellung-Video & Audio - Video-Stream**.

3. Wählen Sie "**Audio-Stream aktivieren**", um die Audiocodierungsfunktion zu aktivieren. Wenn das Kontrollkästchen nicht aktiviert ist, gibt es keinen Ton, auch wenn ein Audio-In-Gerät angeschlossen ist.

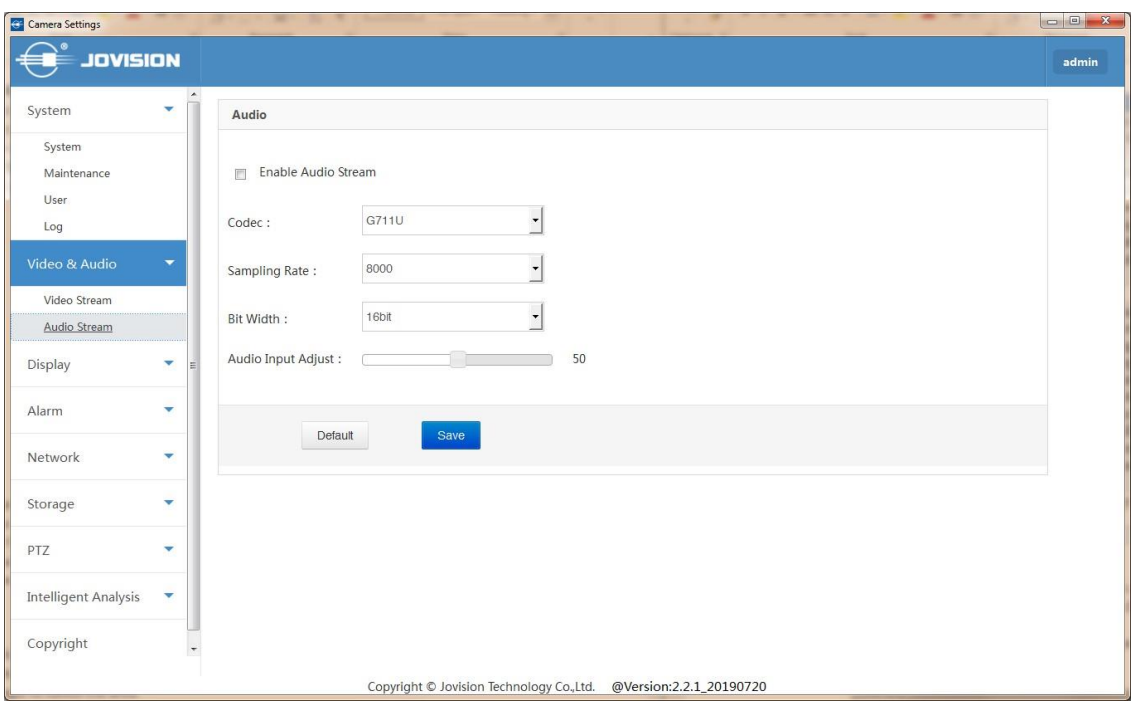

4. Wählen Sie den richtigen Codec aus dem Dropdown-Menü aus, der derselbe sein sollte wie der angeschlossene NVR, wenn Sie einen NVR verwenden.

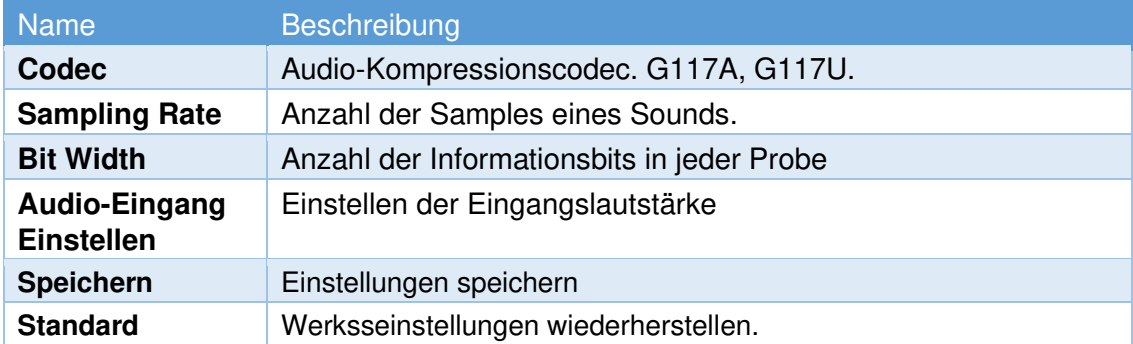

<span id="page-25-1"></span><span id="page-25-0"></span>**7. Display 7.1 Bild 7.1.1 Bild** 

<span id="page-25-2"></span>Helligkeit, Kontrast, Sättigung, Schärfe und andere Einstellungen des Bildes können hier angepasst und konfiguriert werden

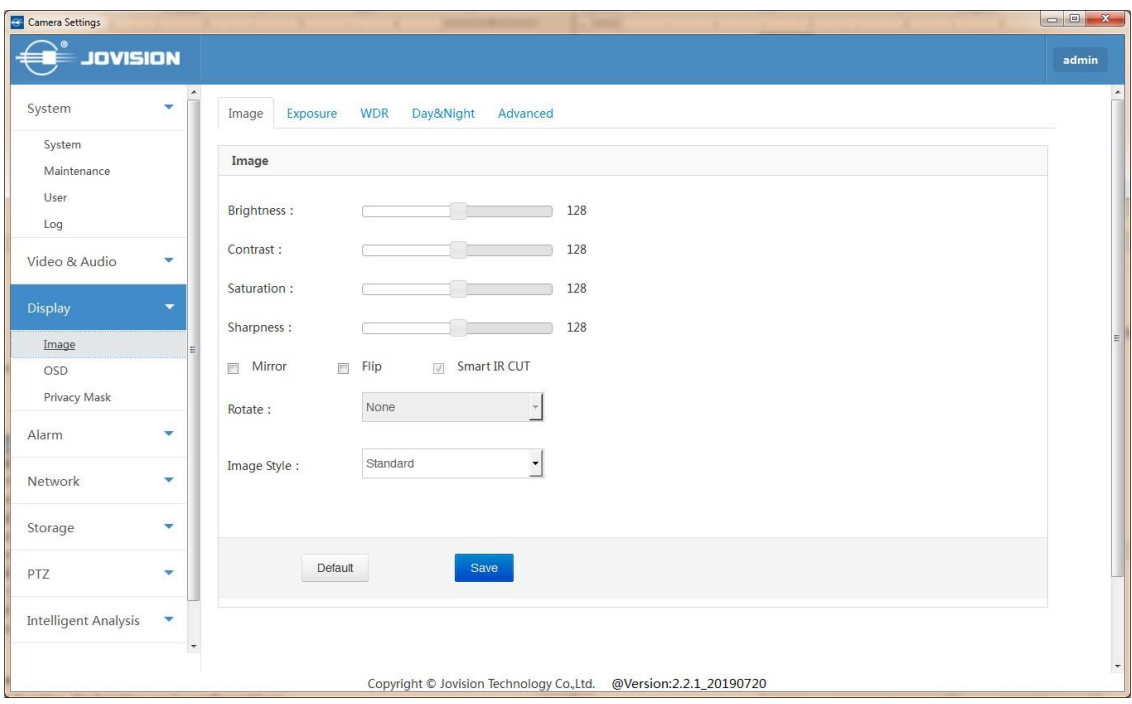

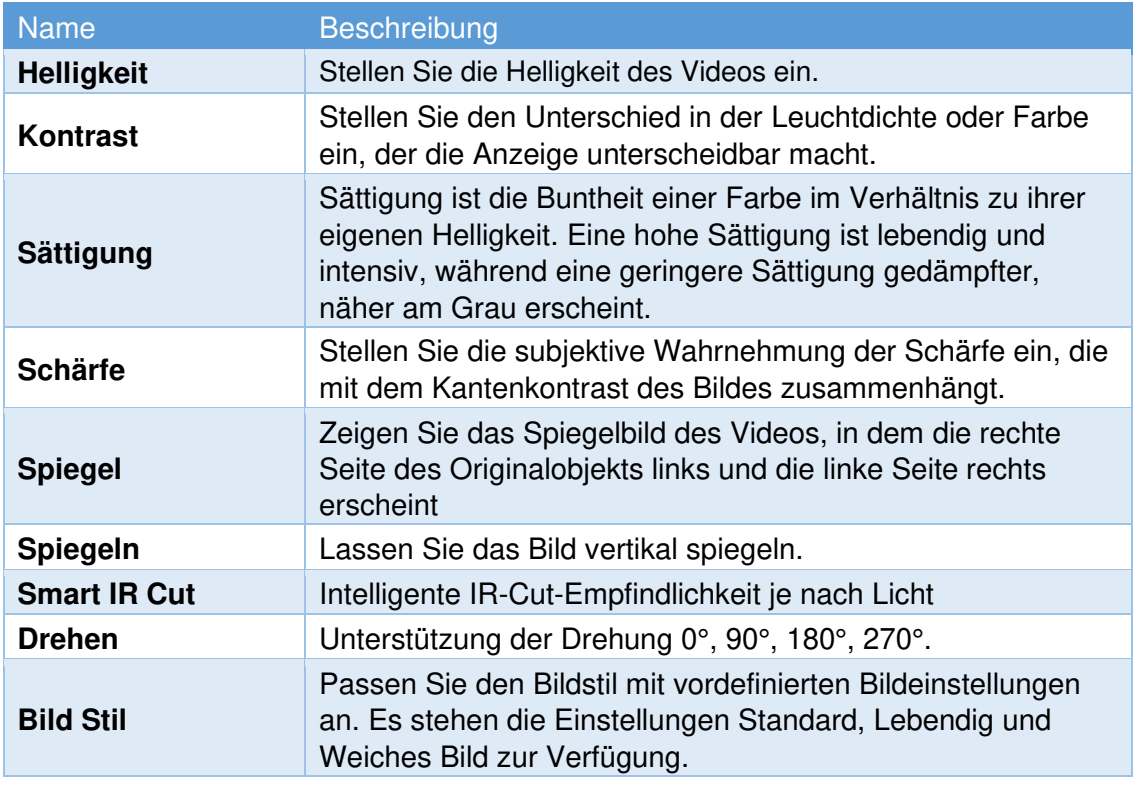

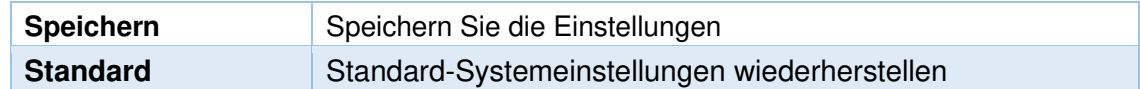

# **7.1.2 Belichtung**

<span id="page-26-0"></span>Hier kann die Belichtung der Kamera konfiguriert werden.

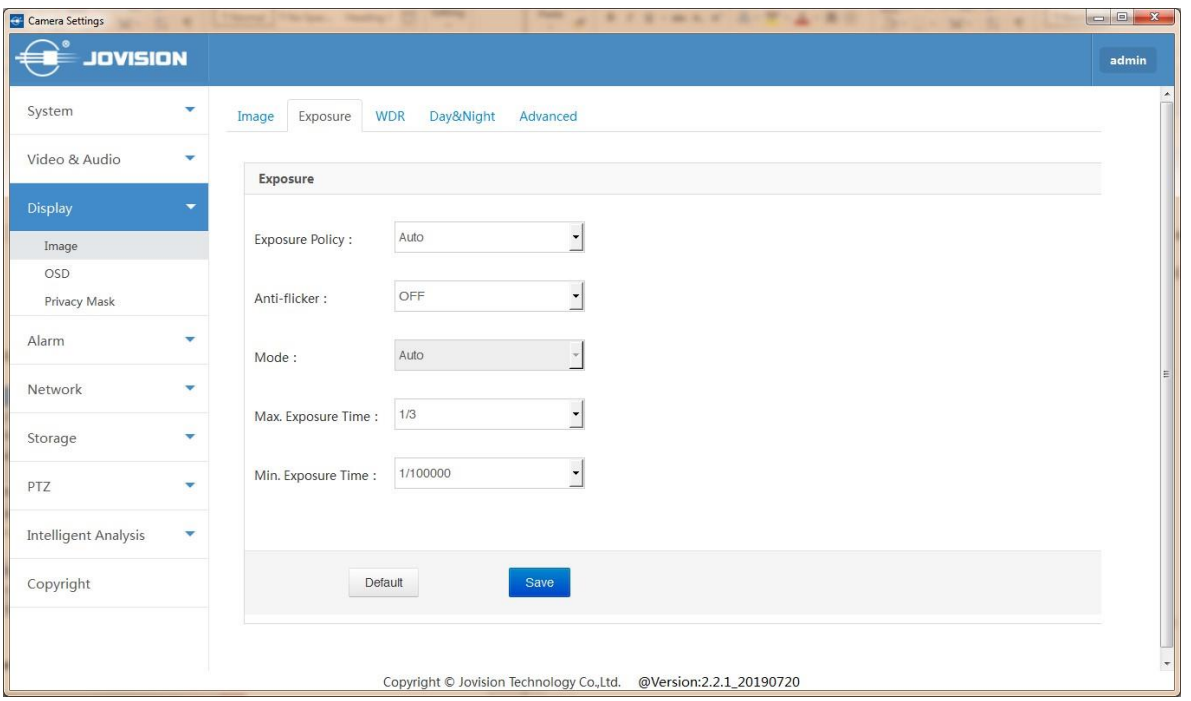

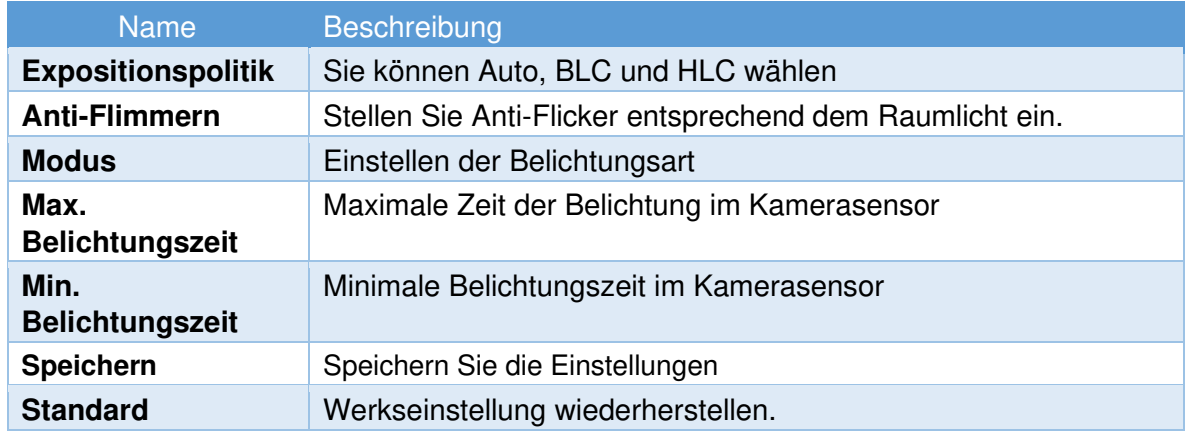

# **7.1.3 WDR**

<span id="page-27-0"></span>Hier können Sie die WDR-Funktion (Wide Dynamic Range) aktivieren

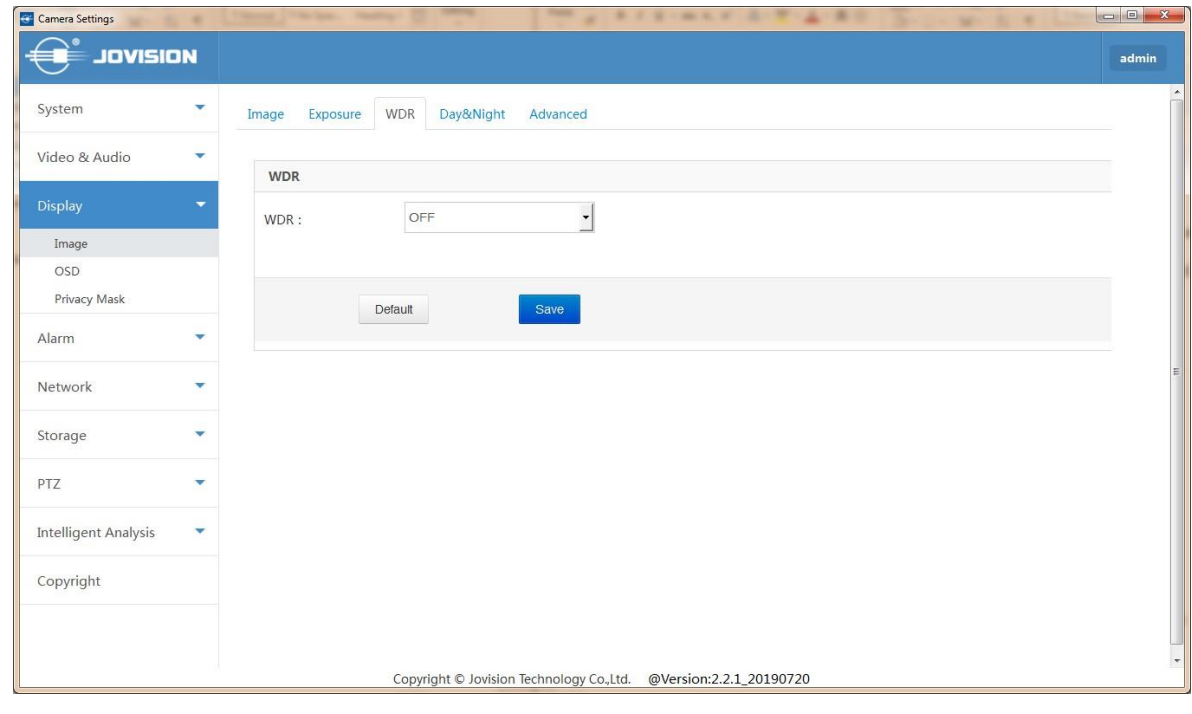

Hinweis: Einige Modelle unterstützen nur Digital DWDR.

## **7.1.4 Tag & Nacht**

<span id="page-27-1"></span>In diesem Menü können Sie verschiedene Modi der Tag- und Nachtsicht einstellen.

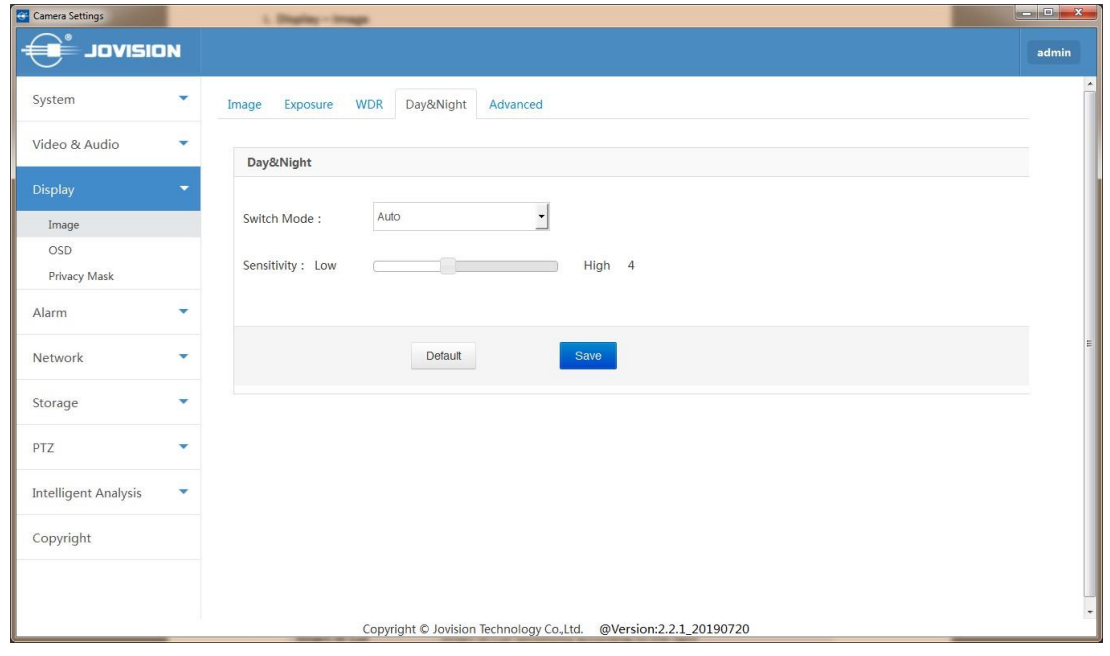

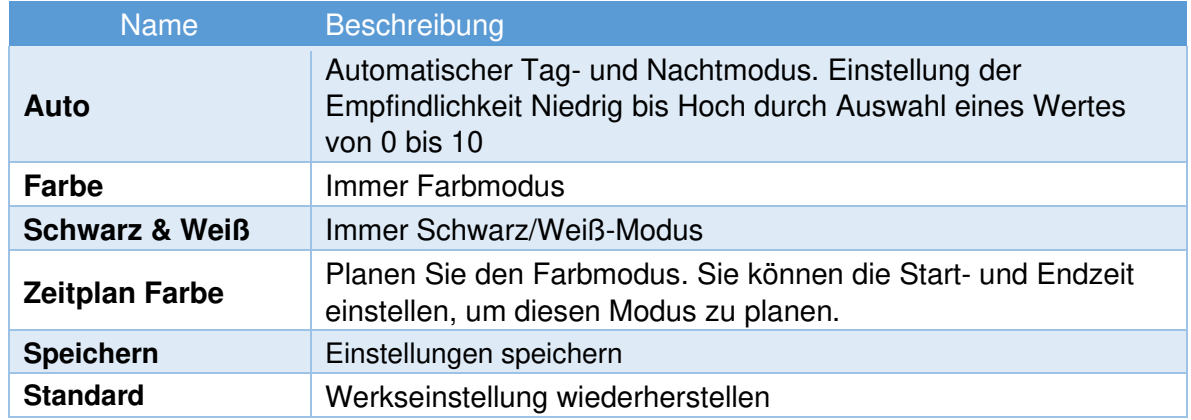

### **7.1.5 Erweitert**

<span id="page-28-0"></span>In der Option "Erweitert" können Sie die Funktionen "Nachtabsenkung", "3D DNR", "Defog", "Verzerrungskorrektur", "Gesichtsmodus" und "LPR" aktivieren.

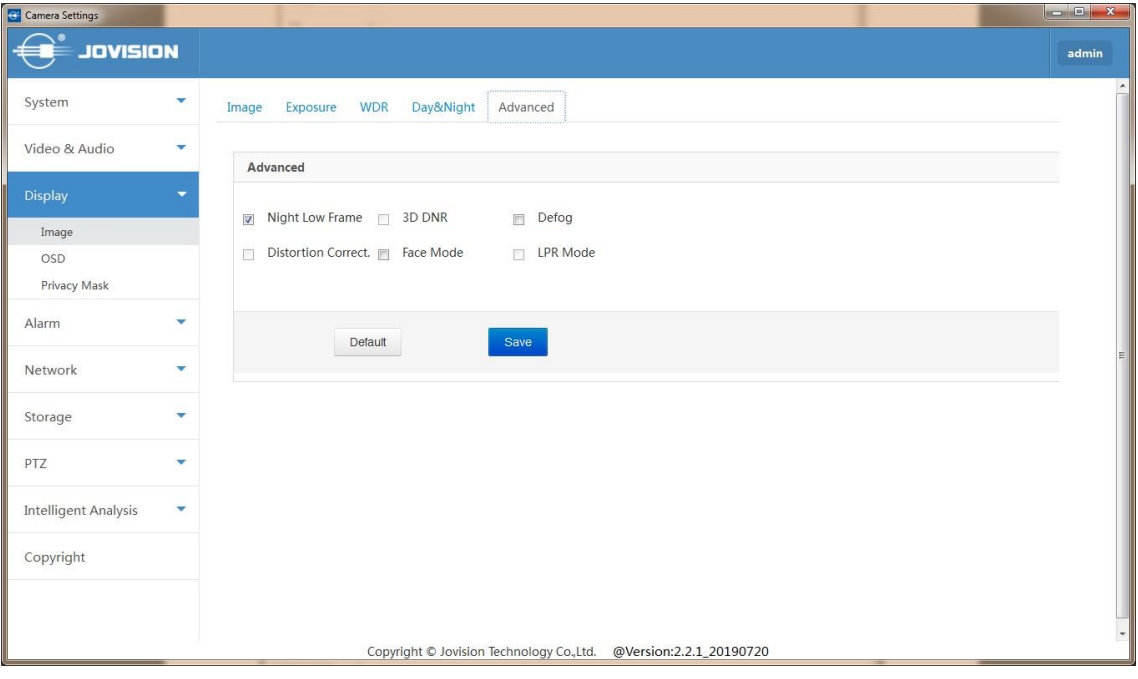

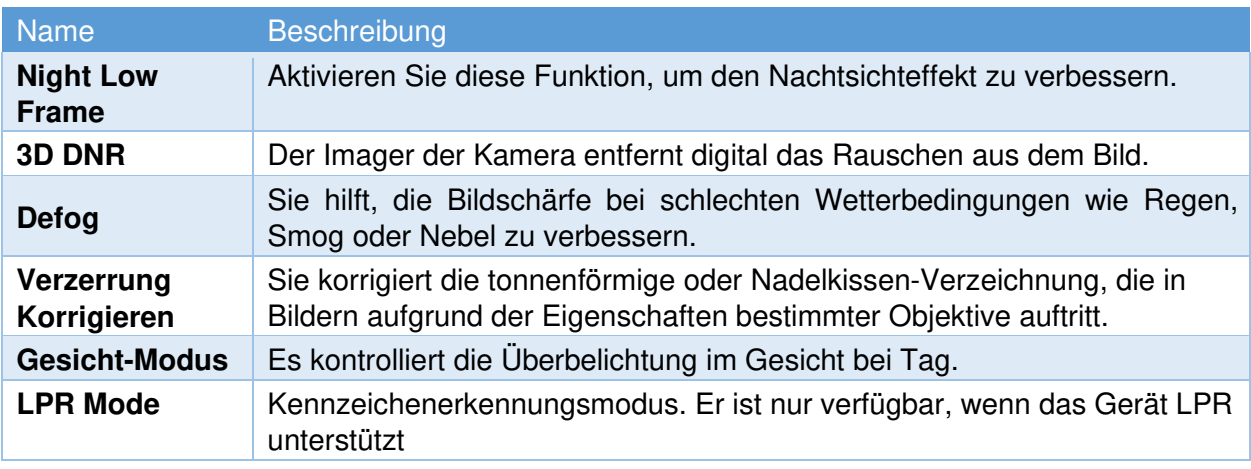

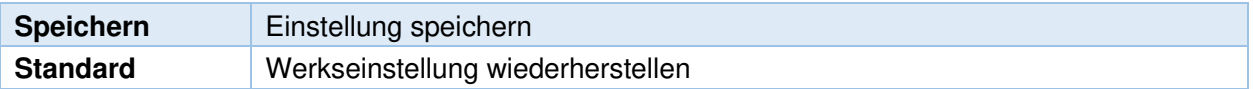

### <span id="page-29-0"></span>**7.2 OSD**

<span id="page-29-1"></span>**7.2.1 Basis** 

In den OSD-Grundeinstellungen können Sie das OSD mit großer Schrift sowie die Option "OSD bei Alarm blinken" aktivieren. Außerdem Name Position, Zeitposition und Datumsformat.

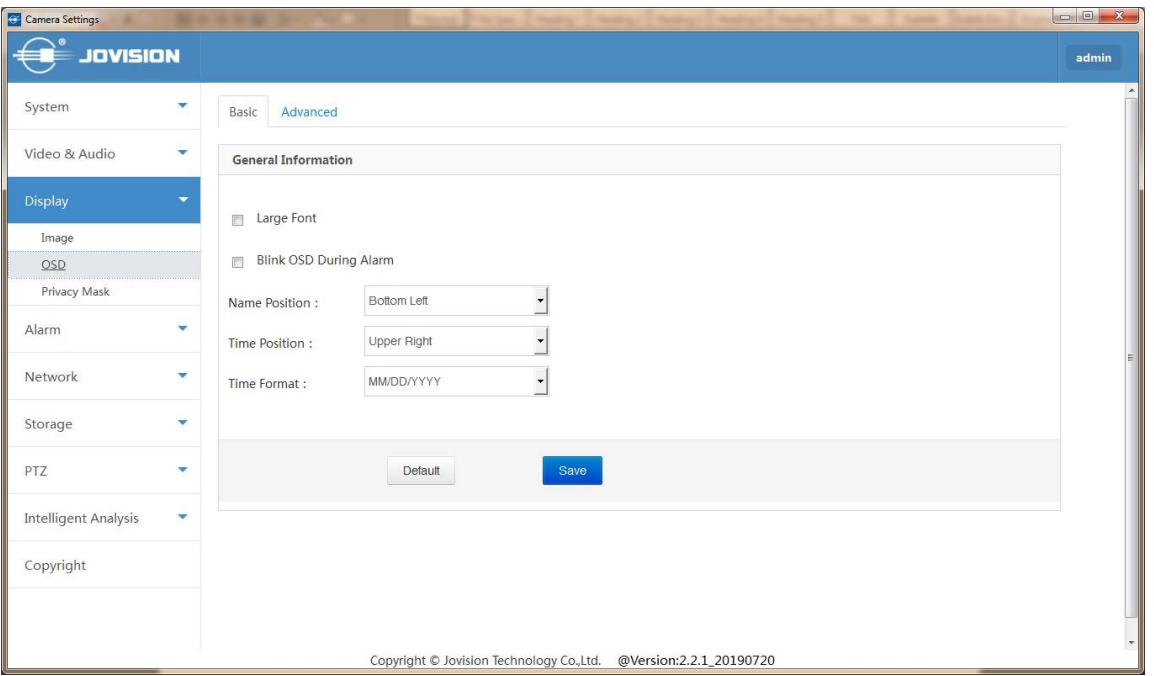

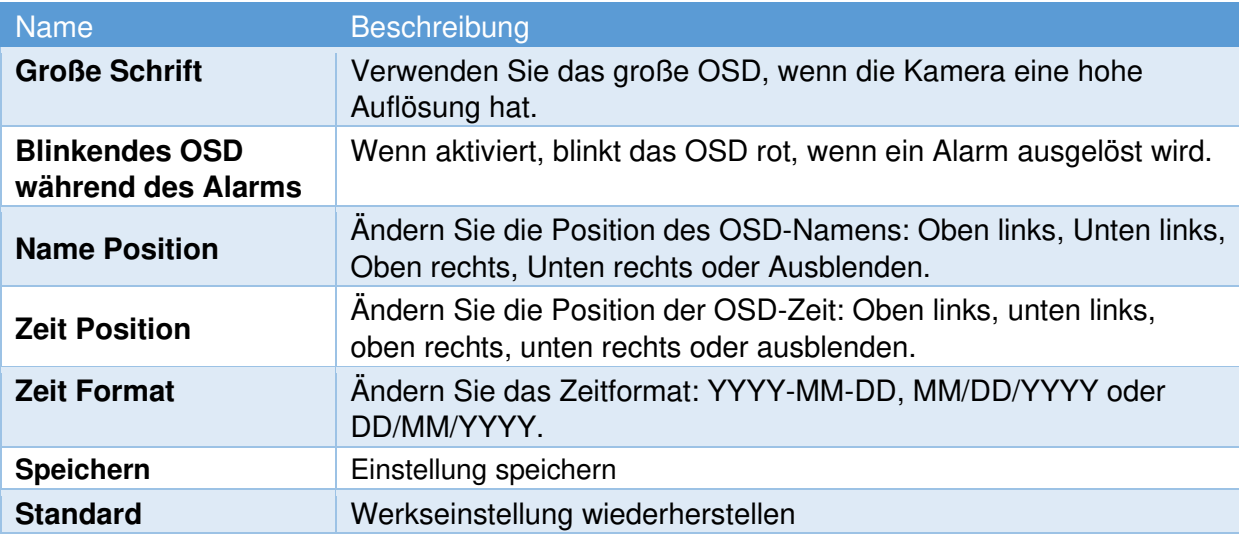

### <span id="page-30-0"></span>**7.2.2 Erweitert**

Mit diesem erweiterten Menü können Sie zusätzliche OSD-Zeilen in der Kamera hinzufügen. Die Einstellungen für die Schriftgröße und die Funktion "OSD-Text ausrichten" sind ebenfalls in diesem Menü verfügbar.

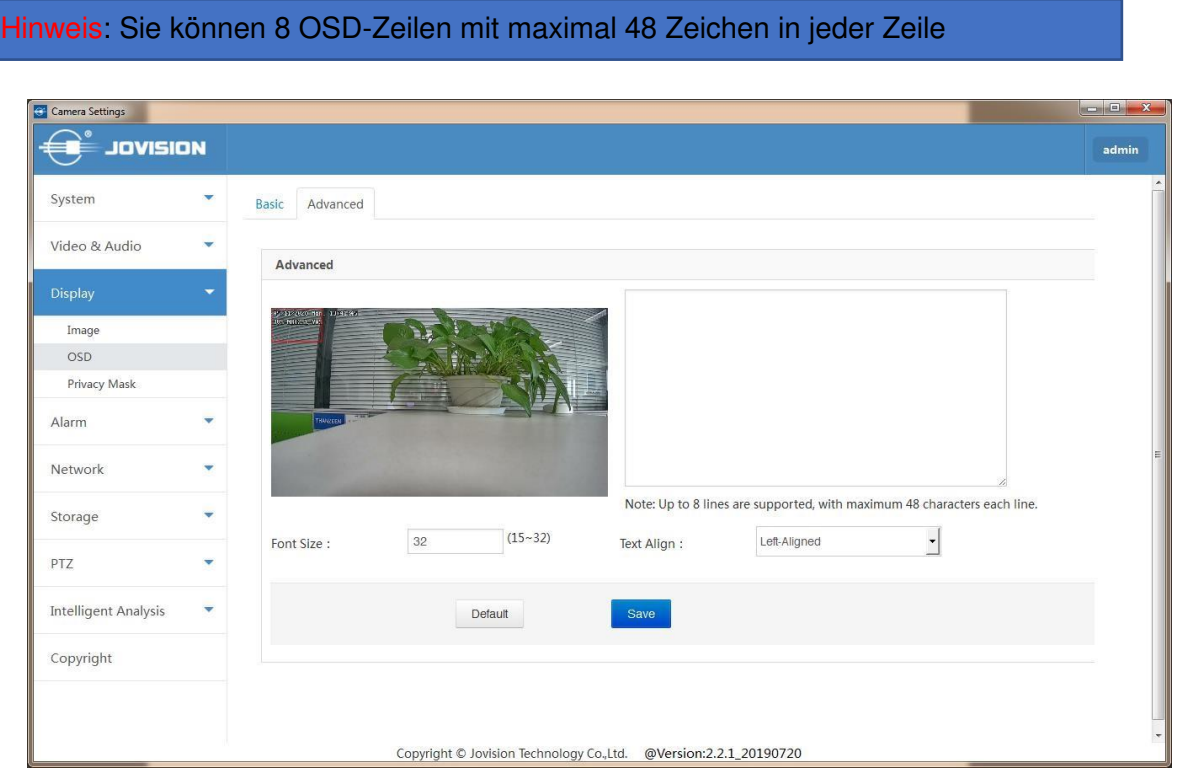

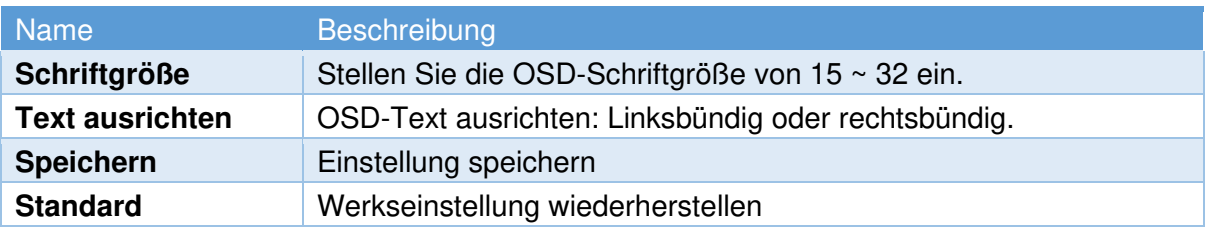

### <span id="page-31-0"></span>**7.3 Privatsphäre Maske**

Mit dieser Funktion können Sie einen Bereich mit einem schwarzen Block abdecken, sowohl in der Live-Ansicht als auch bei der Aufnahme. Unterstützt bis zu 8 private Bereiche. Ziehen Sie die Maus und zeichnen Sie ein Rechteck, das den gewünschten Bereich abdeckt.

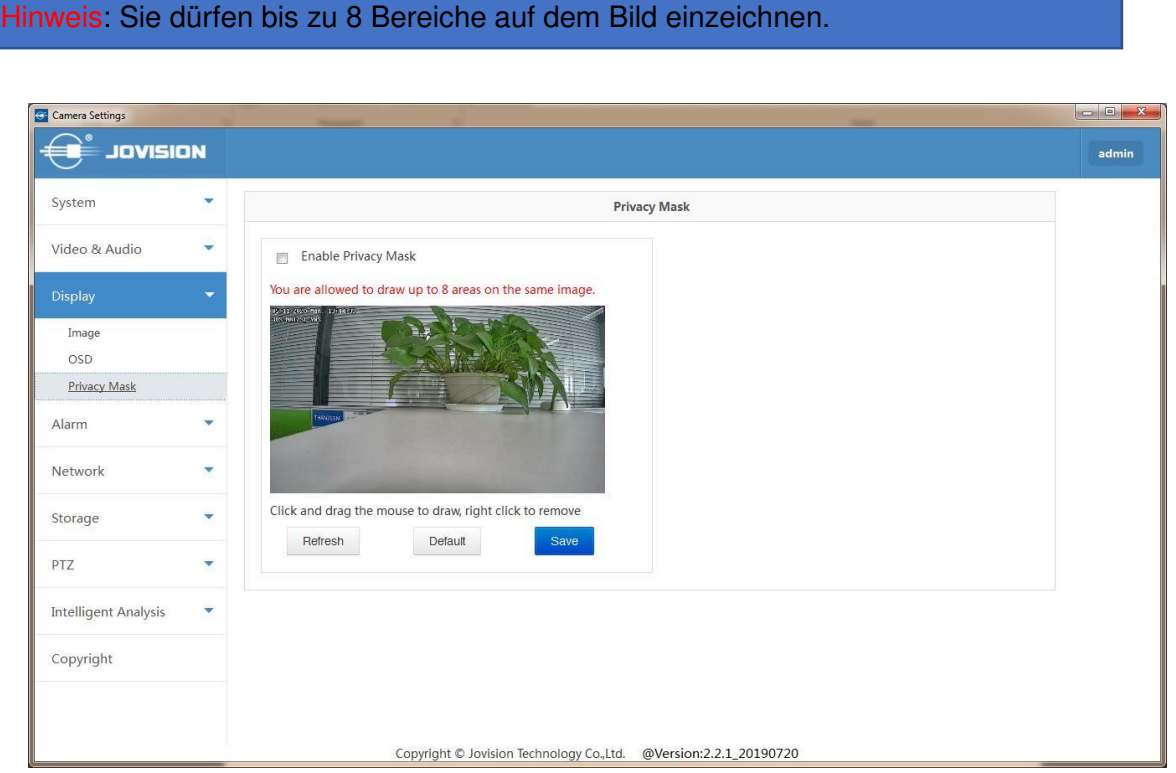

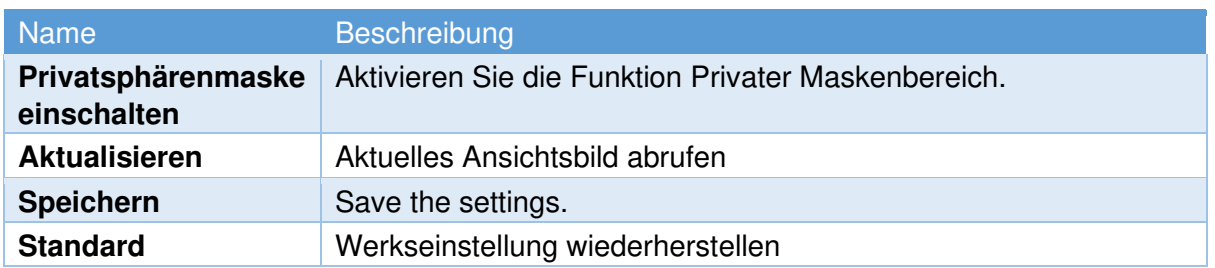

### <span id="page-32-1"></span><span id="page-32-0"></span>**8. Alarm**

### **8.1 Bewegungserkennung (Motion Detecting)**

### <span id="page-32-2"></span>**8.1.1 Basis**

Die Bewegungserkennung erkennt die sich bewegenden Objekte im konfigurierten Überwachungsbereich, und es können eine Reihe von Aktionen durchgeführt werden, wenn der Alarm ausgelöst wird

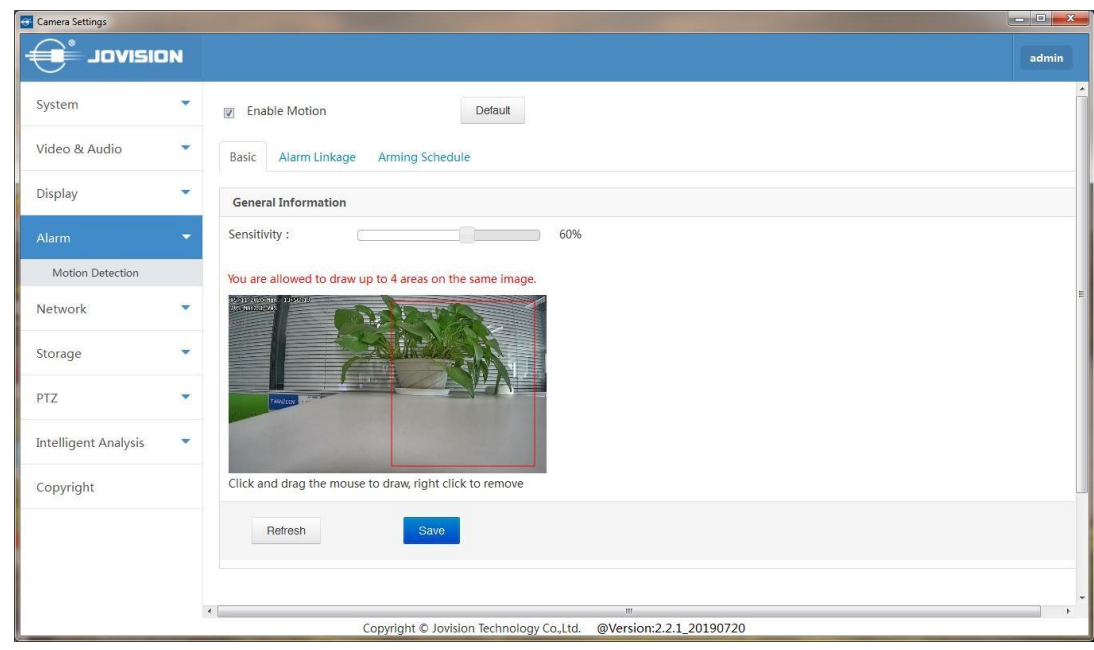

### **Arbeitsschritte**

1. Markieren Sie das Kontrollkästchen " Bewegung aktivieren ", um die Bewegungserkennung im Vollbildmodus zu aktivieren.

2. Klicken und ziehen Sie mit der Maus auf das Live-Video, um einen

Bewegungserkennungsbereich zu zeichnen, Sie können maximal 4 Bereiche für einen Kanal auswählen. Auch die Empfindlichkeit kann hier eingestellt werden.

3. Klicken Sie auf OK, um die Einstellungen zu speichern.

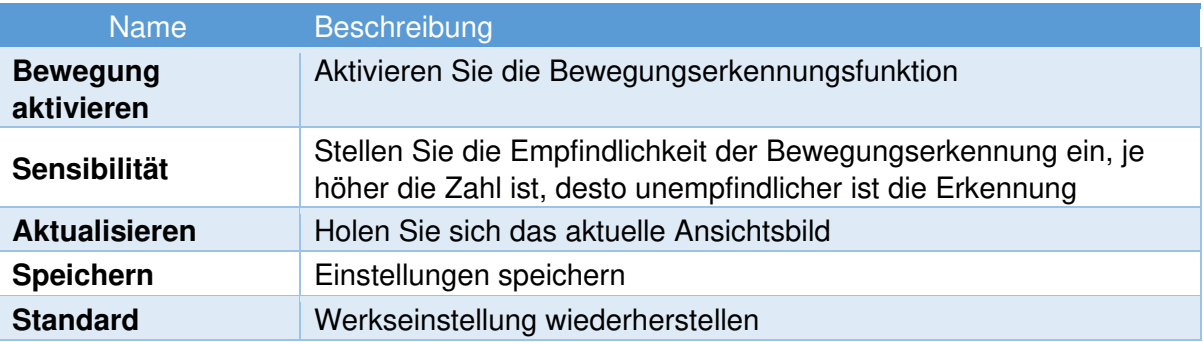

# **8.1.2 Alarmverknüpfung**

<span id="page-33-0"></span>Hier können Sie die Alarmausgangsverknüpfung einstellen.

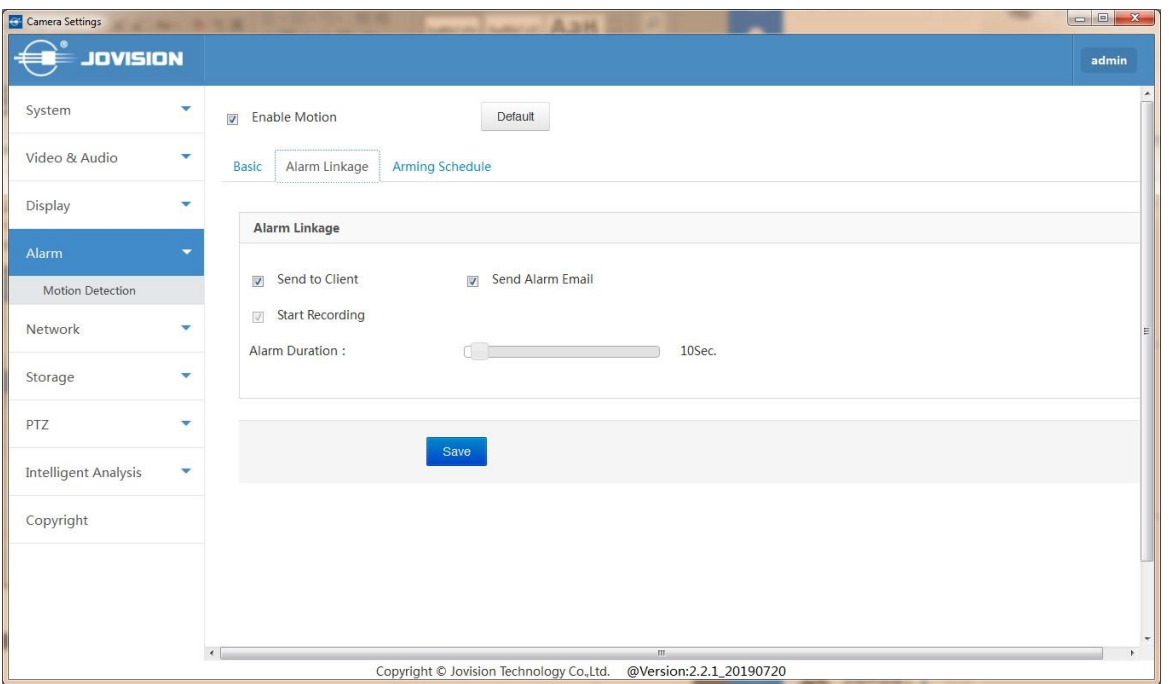

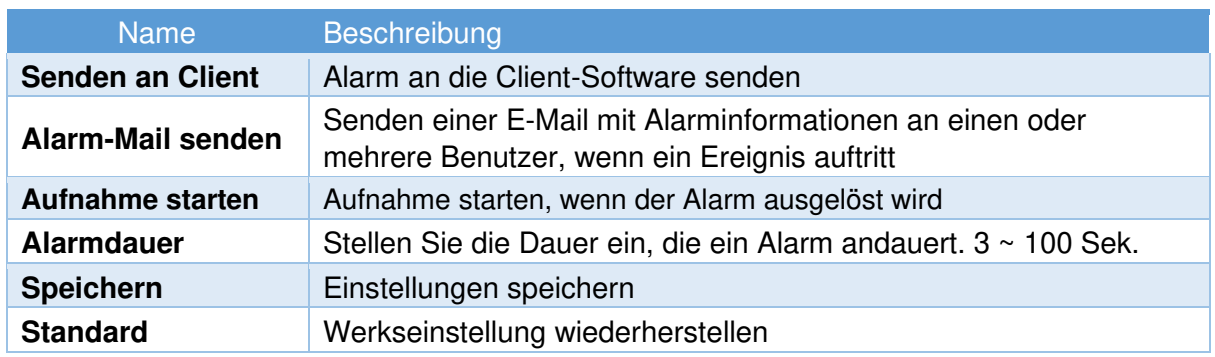

# **8.1.3 Zeitplan für die Scharfschaltung**

<span id="page-34-0"></span>Sie können den Bewegungserkennungsalarm auf dieser Seite planen.

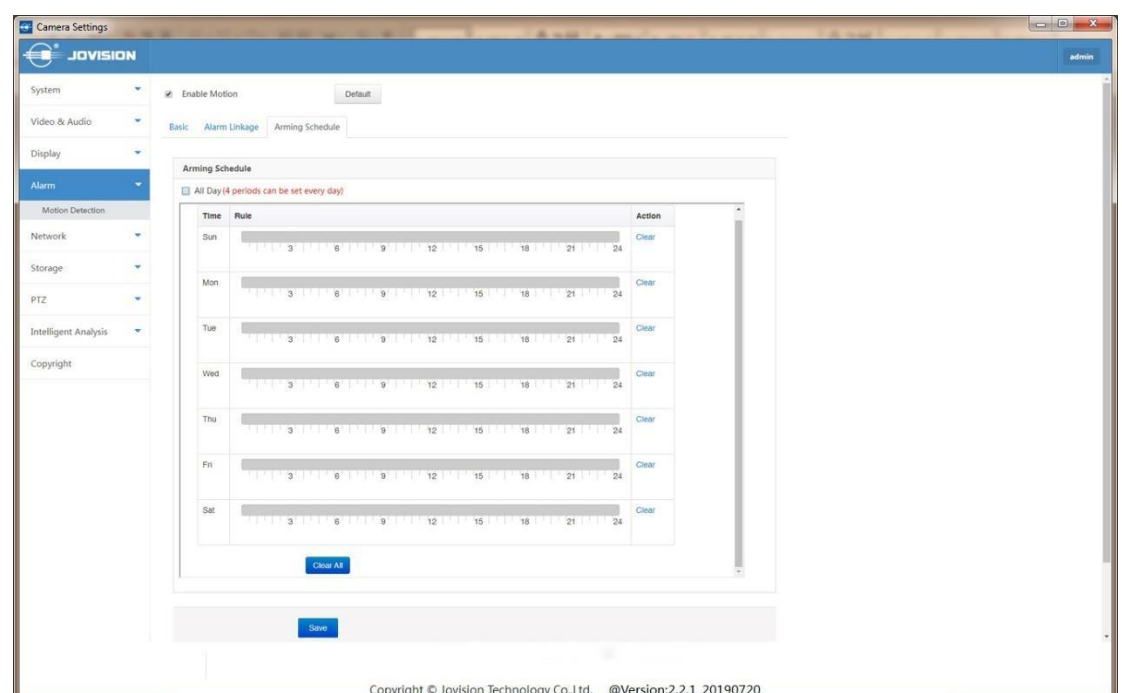

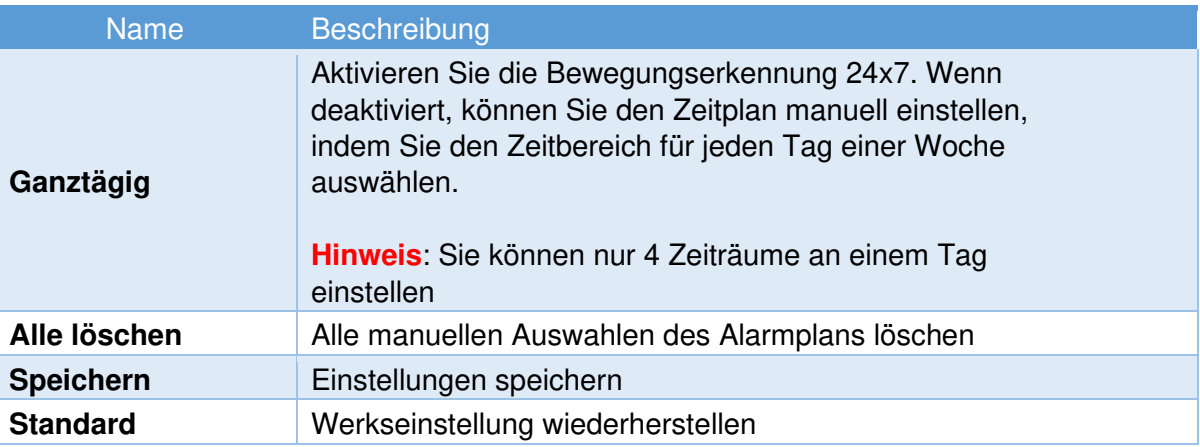

# <span id="page-35-1"></span><span id="page-35-0"></span>**9. Netzwerk 9.1 Basis 9.1.1 TCP/IP**

<span id="page-35-2"></span>Der Bildschirm TCP/IP dient zur Konfiguration der Netzwerkeinstellungen der Kamera.

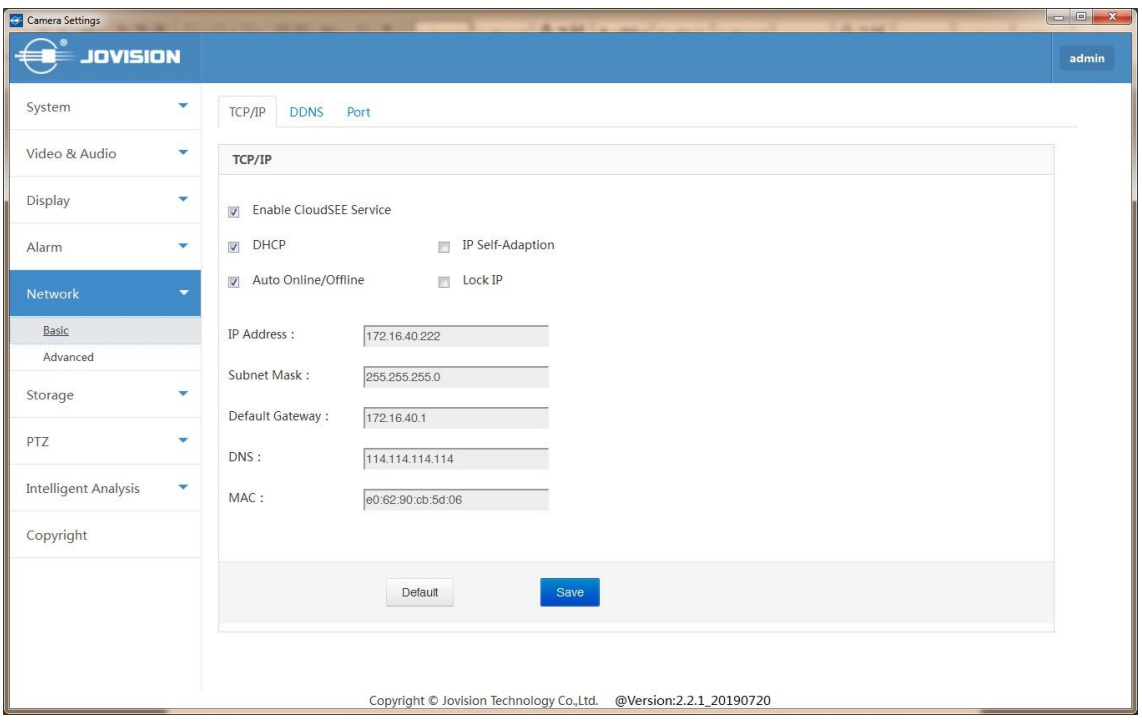

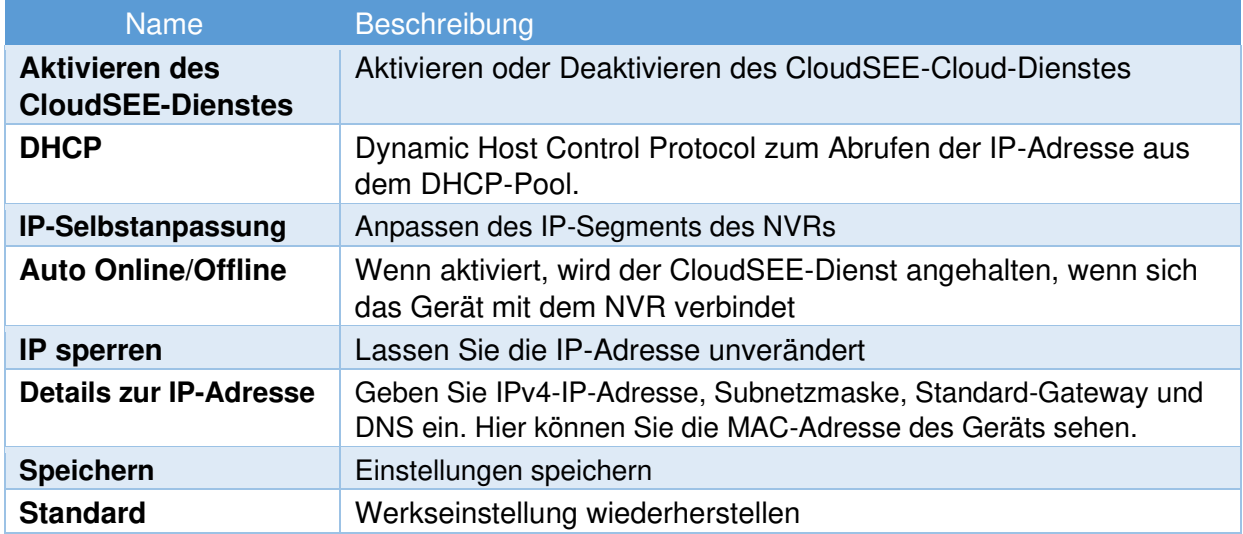

### **9.1.2 DDNS**

<span id="page-36-0"></span>Stellen Sie hier den DDNS-Dienst ein, um auf das Gerät von einem externen Netzwerk aus zuzugreifen, ohne den CloudSEE-Dienst zu verwenden, oder indem Sie mit einer statischen IP-Adresse darauf zugreifen.

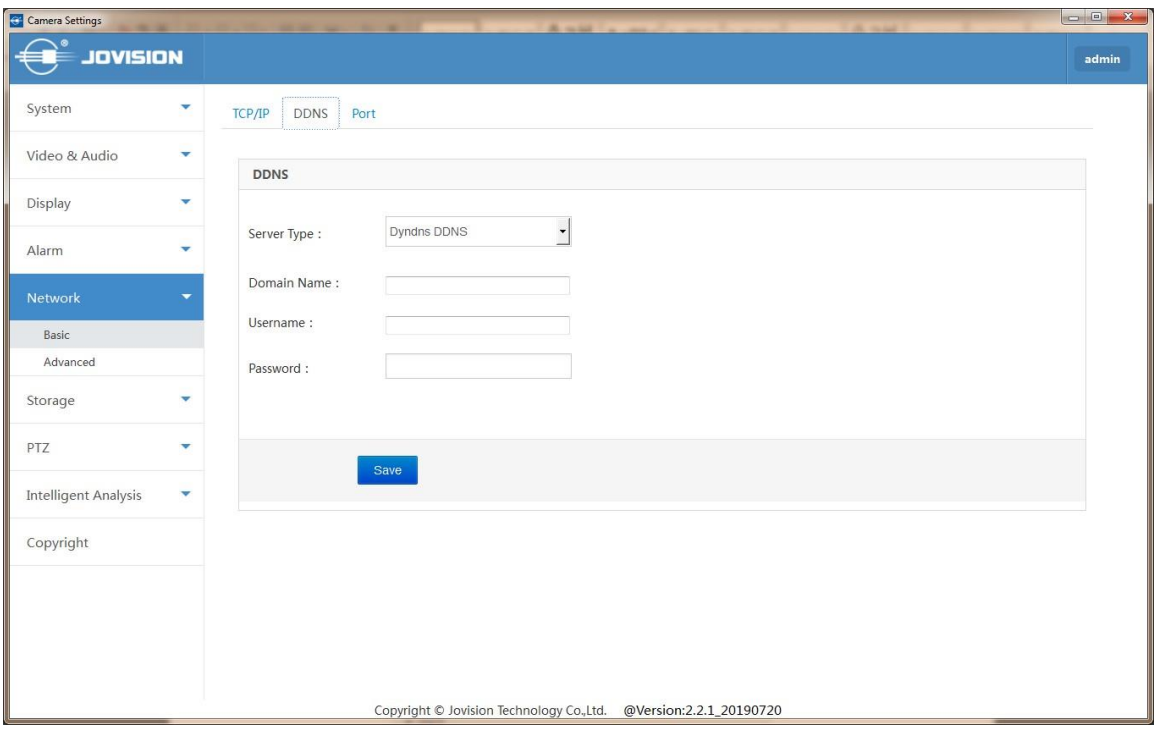

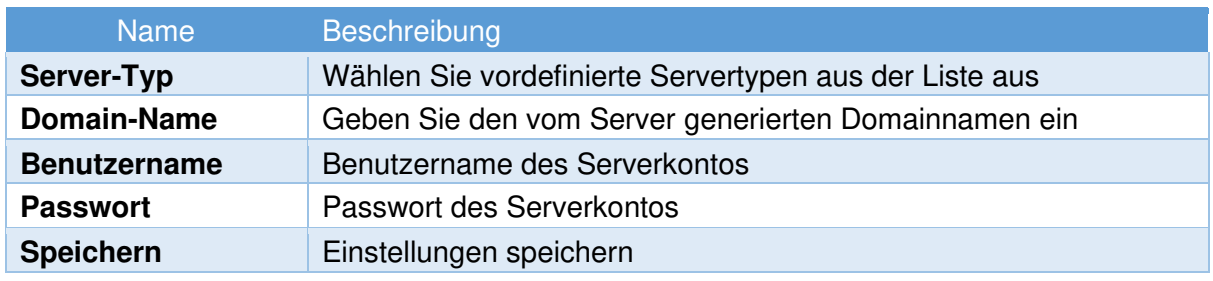

# **9.1.3 Port**

<span id="page-37-0"></span>Auf dieser Seite können Sie die Netzwerkports einstellen

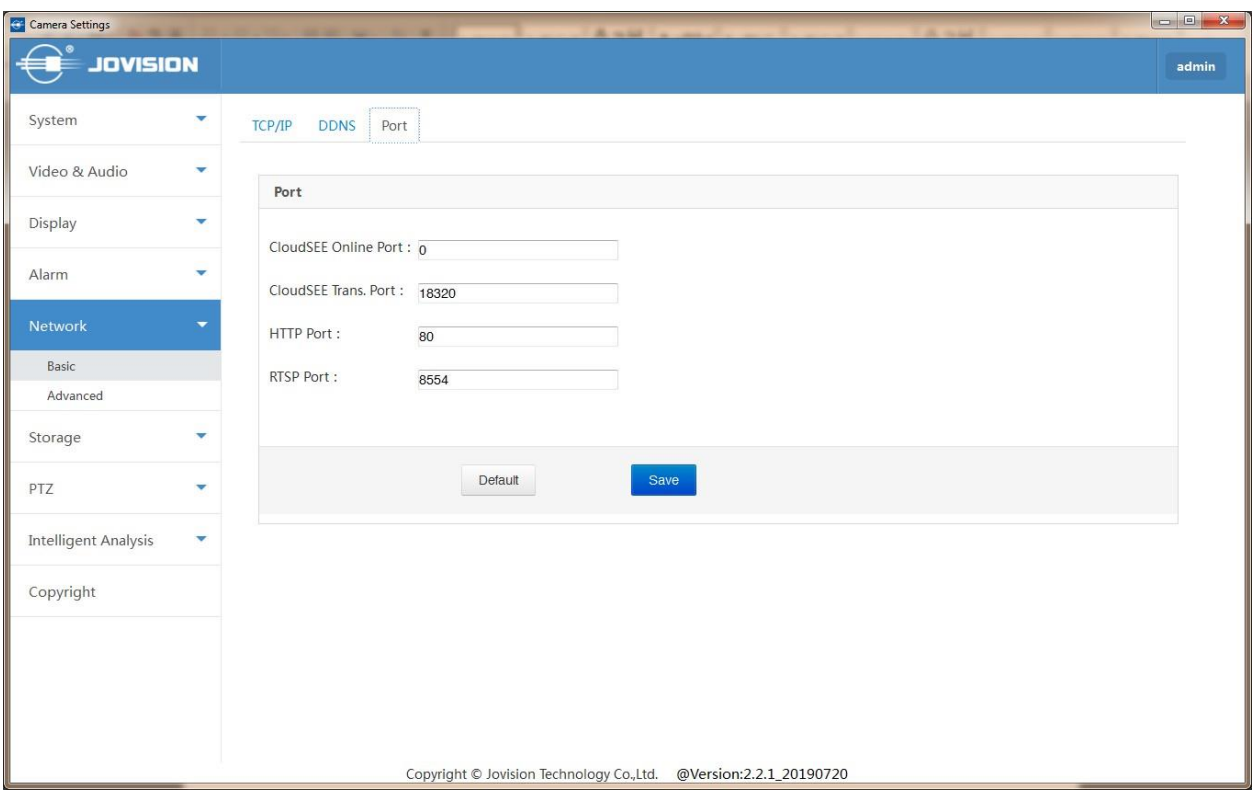

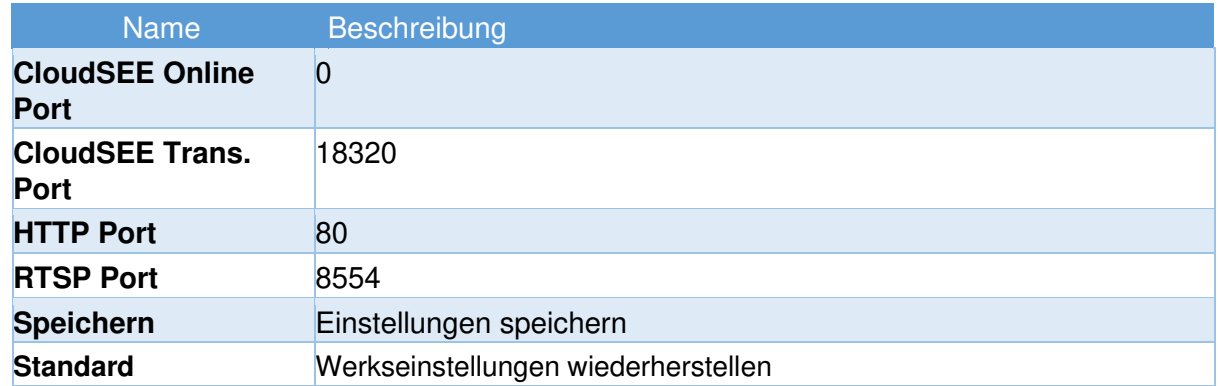

# <span id="page-38-1"></span><span id="page-38-0"></span>**9.2 Erweiter 9.2.1 Alarm-E-Mail**

Konfigurieren Sie hier die Alarm-E-Mail.

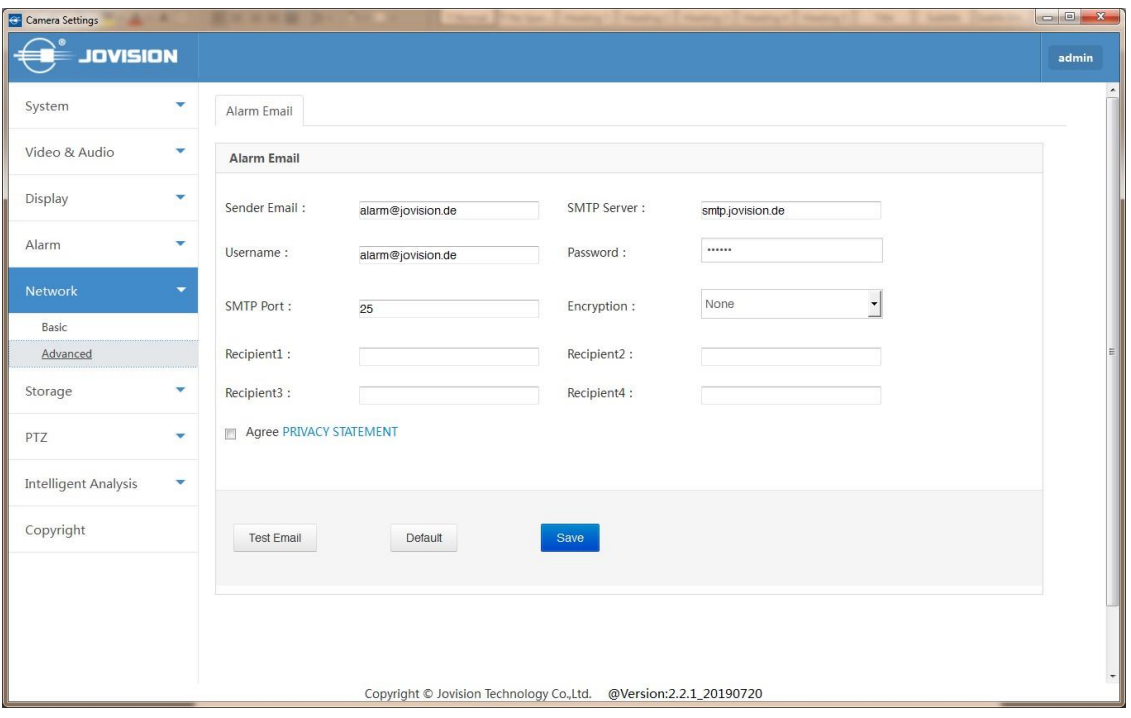

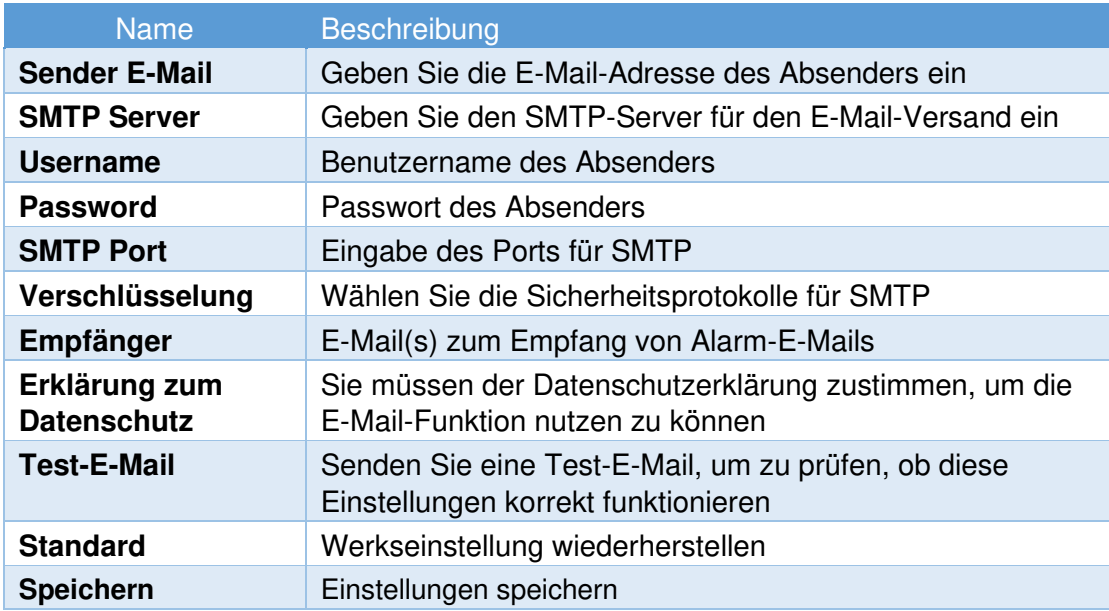

# <span id="page-39-1"></span><span id="page-39-0"></span>**10. Speicherung 10.1 Verwaltung**

Hier können Sie die Speicherung des IPCs verwalten.

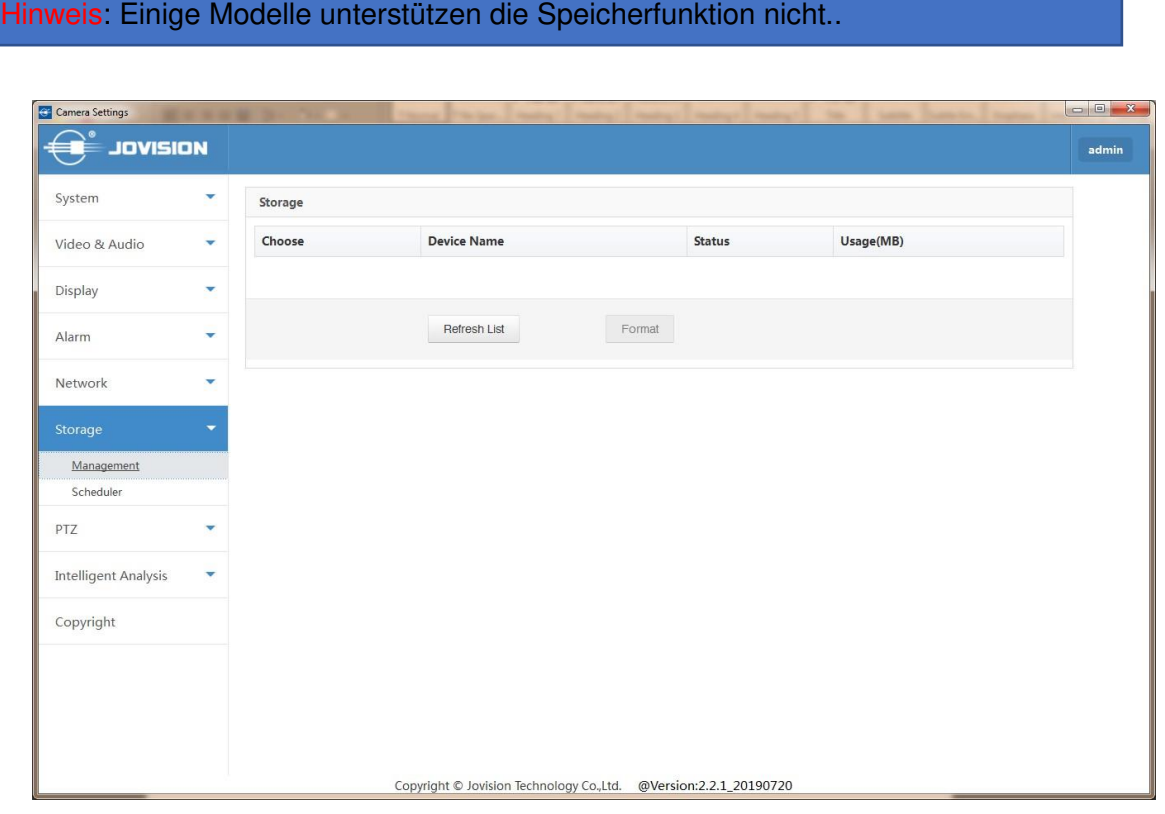

![](_page_39_Picture_52.jpeg)

# <span id="page-40-1"></span><span id="page-40-0"></span>**10.2 Zeitplan 10.2.1 Aufnahmeplaner**

![](_page_40_Picture_54.jpeg)

Sie können Ihre Aufzeichnung in den Speicher einplanen.

![](_page_40_Picture_55.jpeg)

### **10.2.2 Schnappschussplaner**

<span id="page-41-0"></span>Planen Sie Ihre Schnappschüsse hier

![](_page_41_Picture_57.jpeg)

![](_page_41_Picture_58.jpeg)

### <span id="page-41-2"></span><span id="page-41-1"></span>**11. PTZ 11.1 PTZ**

In der Weboberfläche können Sie mit den PTZ-Steuertasten die Schwenk-/Neige-/Zoomsteuerung der Kamera bedienen.

Hinweis: Um die PTZ-Steuerung zu erhalten, muss die mit dem Netzwerk verbundene Kamera die PTZ-Funktion unterstützen oder es muss eine Schwenk-/Neigeeinheit an der Kamera installiert worden sein. Bitte stellen Sie die PTZ-Parameter auf der RS485-Einstellungsseite richtig ein.

# **11.1.1 Voreinstellung**

<span id="page-42-0"></span>Sie können die Voreinstellungspunkte der PTZ-Kamera auf der Seite

![](_page_42_Picture_101.jpeg)

![](_page_42_Picture_102.jpeg)

![](_page_43_Picture_82.jpeg)

# <span id="page-43-0"></span>**11.1.2 Patrol**

Hinweis: Es müssen mindestens 2 Presets konfiguriert sein, bevor Sie eine Patrouille einstellen.

![](_page_43_Picture_83.jpeg)

![](_page_43_Picture_84.jpeg)

### **11.1.3 Muster/Uhr**

<span id="page-44-0"></span>**Muster**: Stellen Sie ein Patrouillenmuster manuell ein, indem Sie die Richtungspfeile anstelle der Voreinstellungen verwenden; das System merkt sich das Muster und speichert es.

**Beobachten**: Legen Sie eine Ansichtsposition und Dauer fest, um den Punkt zu beobachten.

![](_page_44_Picture_78.jpeg)

![](_page_44_Picture_79.jpeg)

### <span id="page-45-0"></span>**11.1.4 Scannen**

![](_page_45_Picture_73.jpeg)

![](_page_45_Picture_74.jpeg)

### **11.1.5 Aux**

<span id="page-46-0"></span>Auf dieser Seite können Sie Aux ON/OFF und Setting/Call/Remove einstellen. Sie können hier auch den Zeitplan einstellen.

![](_page_46_Picture_18.jpeg)

### **11.1.6 RS485**

<span id="page-47-0"></span>Der serielle RS485-Anschluss wird zur Steuerung des PTZ der Kamera verwendet. Die Konfiguration der PTZ-Parameter sollte durchgeführt werden, bevor Sie die PTZ-Einheit steuern.

![](_page_47_Picture_45.jpeg)

### **Arbeitsschritte:**

1. Rufen Sie die PTZ-Einstellungsoberfläche auf.

2. Stellen Sie die RS485-Parameter ein und klicken Sie auf Speichern, um die Einstellungen zu speichern. Standardmäßig ist die Baudrate auf 2400 bps eingestellt, Addr. Code ist 1, das Datenbit ist 8, das Stoppbit ist 1 und die Parität und Flusskontrolle ist Keine.

Hinweis: Die Parameter Baudrate, PTZ-Protokoll und PTZ-Adresse sollten genau mit den Parametern der PTZ-Kamera übereinstimmen.

### **11.1.7 RS232& Fokus**

<span id="page-48-0"></span>Sie können die RS232- und Fokuseinstellungen von PTZ auf der Seite

![](_page_48_Picture_46.jpeg)

Hinweis: Wenn Sie die Kamera über die RS232-Schnittstelle anschließen wollen, sollten die Parameter der RS232 exakt mit den hier konfigurierten

### <span id="page-48-2"></span><span id="page-48-1"></span>**12. Intelligente Analyse**

Parametern übereinstimmen.

### **12.1 Eindringen**

Die Regional- oder Eindringungserkennungsfunktion erkennt Personen, Fahrzeuge oder andere Objekte, die in eine vordefinierte virtuelle Region eindringen und sich dort aufhalten, und es können bestimmte Aktionen ausgeführt werden, wenn der Alarm ausgelöst wird.

Hinweis: Die Funktion der Einbruchserkennung variiert je nach Kameramodell.

### <span id="page-49-0"></span>**12.1.1 Basic**

![](_page_49_Picture_55.jpeg)

### **Arbeitsschritte:**

- 1. Rufen Sie die Schnittstelle für die Intrusion-Einstellungen auf
- 2. Aktivieren Sie das Kontrollkästchen von Enable Intrusion & Line Crossing, um die Funktion zu aktivieren.
- 3. Klicken Sie auf das Live-Videobild, um die Scheitelpunkte des Erkennungsbereichs festzulegen, und doppelklicken Sie, um die Zeichnung abzuschließen.
- 4. Wiederholen Sie die obigen Schritte, um weitere Regionen zu konfigurieren. Es können bis zu 4 Regionen eingestellt werden. Sie können mit der rechten Maustaste klicken, um die Regionen einzeln zu löschen, oder auf die Schaltfläche Alle löschen klicken, um alle Regionen zu löschen.
- 5. Klicken Sie auf Bild aktualisieren, um das Live-Videobild zu aktualisieren.
- 6. Klicken Sie auf Speichern, um die Einstellungen zu speichern.

# <span id="page-50-0"></span>**12.1.2 Verknüpfung Methode**

![](_page_50_Picture_76.jpeg)

![](_page_50_Picture_77.jpeg)

### **12.1.3 Zeitplan für die Scharfschaltung**

<span id="page-51-0"></span>Sie können den Bewegungserkennungsalarm auf dieser Seite planen.

![](_page_51_Picture_39.jpeg)

Bitte prüfen Sie **7.1.3 Scharfschaltplan** für die Referenz

### <span id="page-51-1"></span>**12.2 Line crossing**

Die Funktion zur Erkennung von Linienüberquerungen oder Absperrungen erkennt Personen, Fahrzeuge oder andere Objekte, die eine vordefinierte virtuelle Linie überqueren, und es können bestimmte Aktionen ausgeführt werden, wenn der Alarm ausgelöst wird.

Hinweis: Die Funktion der Linienüberquerungserkennung variiert je nach Kameramodell.

## <span id="page-52-0"></span>**12.2.1 Basic**

![](_page_52_Picture_82.jpeg)

### **Arbeitsschritte:**

1. Rufen Sie die Oberfläche für die Einstellungen von Line Crossing auf.

2. Aktivieren Sie das Kontrollkästchen von Enable Intrusion & Line Crossing, um die Funktion zu aktivieren.

3. Klicken und ziehen Sie die Linie und klicken Sie dann erneut, um sie zu beenden. Sie können sie auf dem Live-Video wie gewünscht platzieren.

4. Wählen Sie die Richtung für die Linienüberquerungserkennung. Sie können die Richtungen wie folgt wählen

$$
A \lt \gt \gt B, A \gt \gt B, \text{ und } B \gt A.
$$

**A<->B**: Nur der Pfeil auf der B-Seite wird angezeigt; wenn ein Objekt die Ebene mit beiden Richtungen überquert, kann es erkannt werden und Alarme werden ausgelöst.

**A->B**: Nur das Objekt, das die konfigurierte Linie von der A-Seite zur B-Seite kreuzt, kann erkannt werden.

**B->A**: Es kann nur das Objekt erkannt werden, das die konfigurierte Linie von der B-Seite zur A-Seite kreuzt.

5. Wiederholen Sie die obigen Schritte, um weitere Linien zu konfigurieren. Es können bis zu 4 Linien eingestellt werden. Sie können mit der rechten Maustaste klicken, um die Linien einzeln zu löschen, oder auf die Schaltfläche Alle löschen klicken, um alle vordefinierten Linien zu löschen.

6. Klicken Sie auf Speichern, um die Einstellungen zu speichern.

Für die Verknüpfungsmethode und den Scharfschaltplan für die Linienüberquerung, siehe **[12.1.2](#page-50-0)  [Verknüpfungsmethode](#page-50-0)** und **[8.1.3 Scharfschaltplan](#page-34-0)**

### <span id="page-53-0"></span>**12.3 Video-Manipulation**

Es wird ein Alarm ausgelöst, wenn jemand versucht, das Video zu manipulieren. Sie können die Empfindlichkeit hier einstellen.

![](_page_53_Picture_46.jpeg)

Für die Verknüpfungsmethode und den Scharfschaltplan für die Linienüberquerung, siehe **[12.1.2](#page-50-0)  [Verknüpfungsmethode](#page-50-0)** und **[8.1.3 Scharfschaltplan](#page-34-0)**

# <span id="page-54-0"></span>**12.4 Personenzählung**

Diese Funktion dient zum Zählen von Personen.

![](_page_54_Picture_86.jpeg)

![](_page_54_Picture_87.jpeg)

### <span id="page-55-0"></span>**13. Entsorgung**

![](_page_55_Picture_1.jpeg)

Entsorgung von Elektroaltgeräten

Gemäß der Europäischen Richtlinie 2012/19/EU über Elektro-und Elektronik-Altgeräte (WEEE) dürfen Elektrohaushalts-Altgeräte nicht über den herkömmlichen Haushaltsmüllkreislauf entsorgt werden. Altgeräte müssen separat gesammelt werden, um die Wiederverwertung und das Recycling der beinhalteten Materialien zu optimieren und die Einflüsse auf die Um¬welt und die Gesundheit zu reduzieren. Das Symbol "durchgestrichene Mülltonne" auf jedem Produkt erinnert Sie an Ihre Verpflichtung, dass Elektrohaushaltsgeräte gesondert entsorgt werden müssen. Endverbraucher können sich an die Abfallämter der Gemeinden wenden, um mehr Informationen über die korrekte Entsorgung ihrer Elektrohaushaltsgeräte zu erhalten.

Das Verpackungsmaterial ist wiederverwertbar. Entsorgen Sie die Verpackung umweltgerecht und führen Sie sie der Wertstoffsammlung zu.

#### <span id="page-55-1"></span>**14.Wichtige Hinweise**

Unsere Anleitungen und Produkte werden ständig aktualisiert. Daher empfehlen wir Ihnen bei Gelegenheit unsere Homepage unter [www.jovision.de](http://www.jovision.de/) zu besuchen. Hier finden Sie verschiedene Informationen wie z.B. **Anleitungen**, **FAQ**, **Videoanleitungen**, **Firmware** und **Software** zur Verfügung.

Falls Ihnen unsere Produkte, Arbeit, Service und unsere Seiten gefallen sollten, würden wir uns sicherlich über Ihre Rezensionen auf den entsprechenden Plattformen freuen.

Gerne stehen wir Ihnen für alle Anfrage zur Verfügung. Wir freuen uns auf Sie!

Jovision Deutschland GmbH In der Riedwiese 1 61440 Oberursel E-Mail: service@jovision.de

Alle Angaben ohne Gewähr, Irrtümer und Änderungen vorbehalten